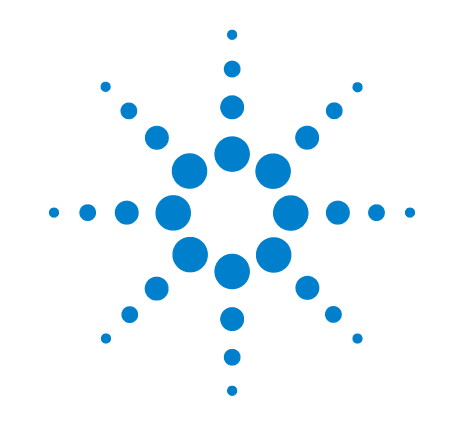

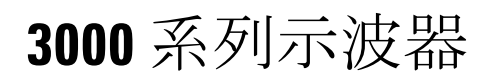

出版編號 D3000-97014

2005 年 3 月

© Copyright 安捷倫科技 2005 版權所有

# 使用與維修指南

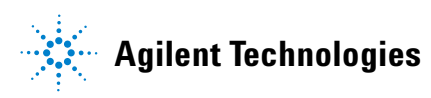

# 手冊内容

本手冊提供您開始使用 3000 系列示波器所需要的資訊,包含下列幾個章節:

入門 第 1 章包含檢查、電源需求、探棒補償說明、清潔說明和設定資訊。

使用示波器 第 2 章提供如何使用前面板及圖形使用者介面的資訊,並告訴您如何使 用示波器執行各種作業。

規格與特性 第 3 章提供示波器的規格與特性。

服務 第 4 章提供示波器的維修服務和效能測試資訊。

# 目錄

# 1 入門

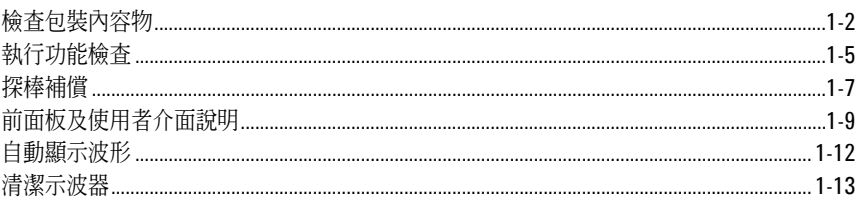

### 2 使用示波器

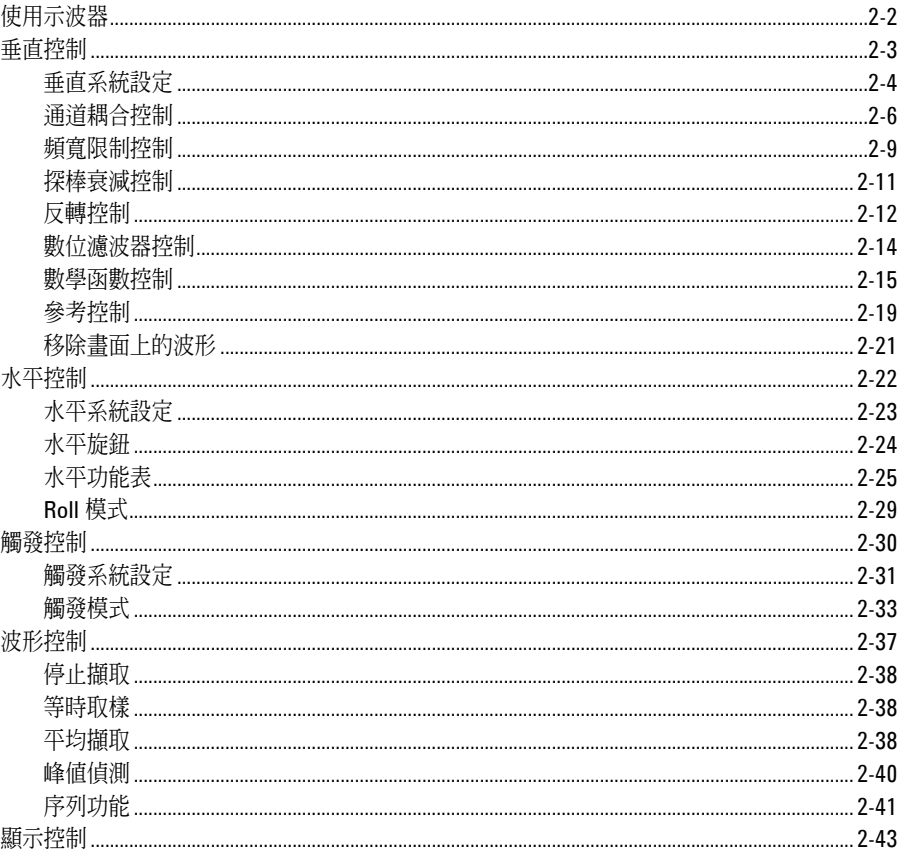

目錄-1

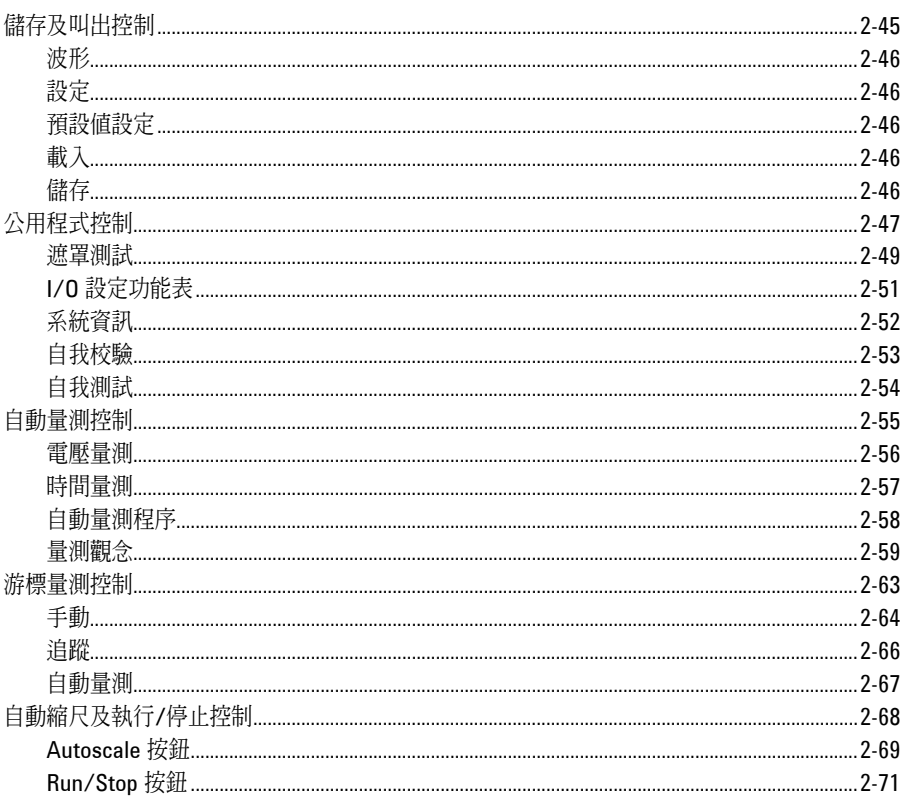

### 3 規格與特性

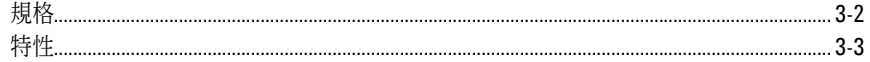

### 4 服務

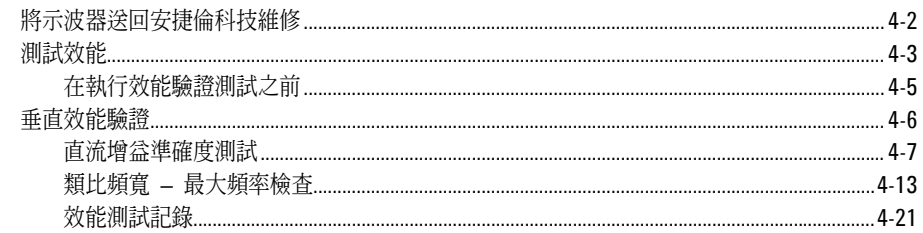

# 目錄-2

.<br>入門

**1** 

 $\overline{1-1}$ 

入門 檢查包裝內容物

## 檢查包裝內容物

#### □ 檢查裝運箱有無損壞。

請保留損壞的裝運箱或防震材料,直到您檢視所有裝運箱的內容物,並檢查示波器的機 械及電力是否運作正常。

- 核對所收到的示波器包裝是否符合下列項目。
	- 示波器
	- (2) N2862A 10:1 10 MΩ 被動探棒 (60 MHz 與 100 MHz 機型)
	- (2) N2862A 10:1 10 MΩ 被動探棒 (150 MHz 與 200 MHz 機型)
	- 包含使用者手冊的光碟片

請參見圖 1-1。(請參見表 1-1 的電源線) 若有遺漏任何東西,請聯絡最近的安捷倫科技 業務處。若裝運箱有損壞,請聯絡貨運公司,然後聯絡最近的安捷倫科技業務處。

#### □ 檢視示波器。

- 若有機械方面的損壞或缺陷,或是示波器沒有正常運作或沒通過效能測試,請通 知您的安捷倫科技業務處。
- 若裝運箱損壞,或防震材料有受擠壓的跡象,請通知貨運公司以及您的安捷倫科 技業務處。請保留出貨材料以供貨運公司檢查。安捷倫科技業務處會以 Agilent 的選項安排維修或更換,不必等候理賠。

### 圖 **1-1**

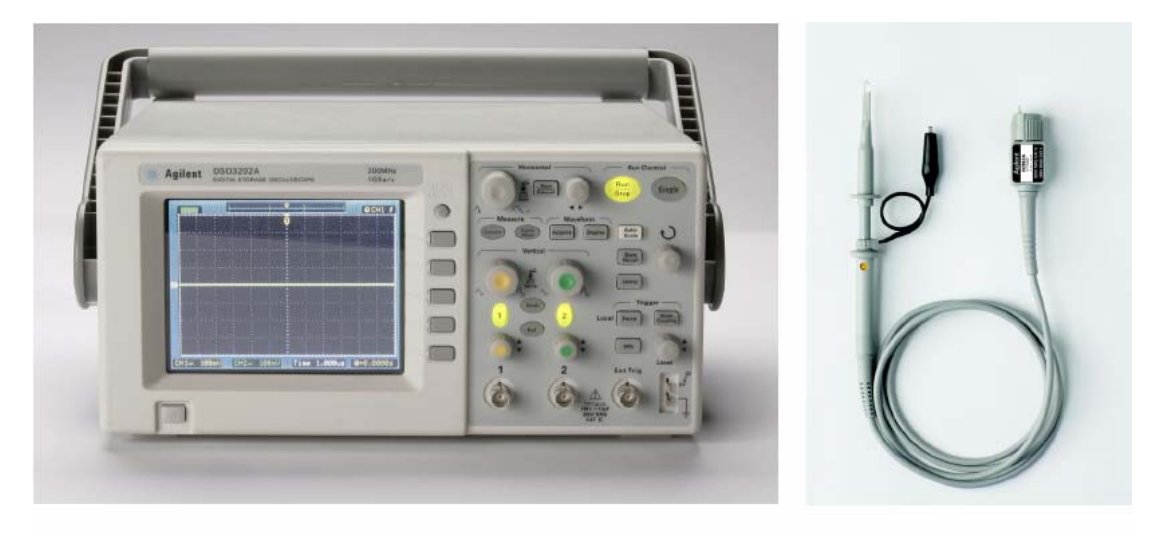

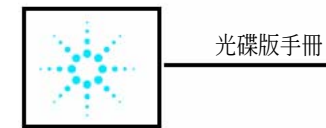

包裝內容

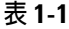

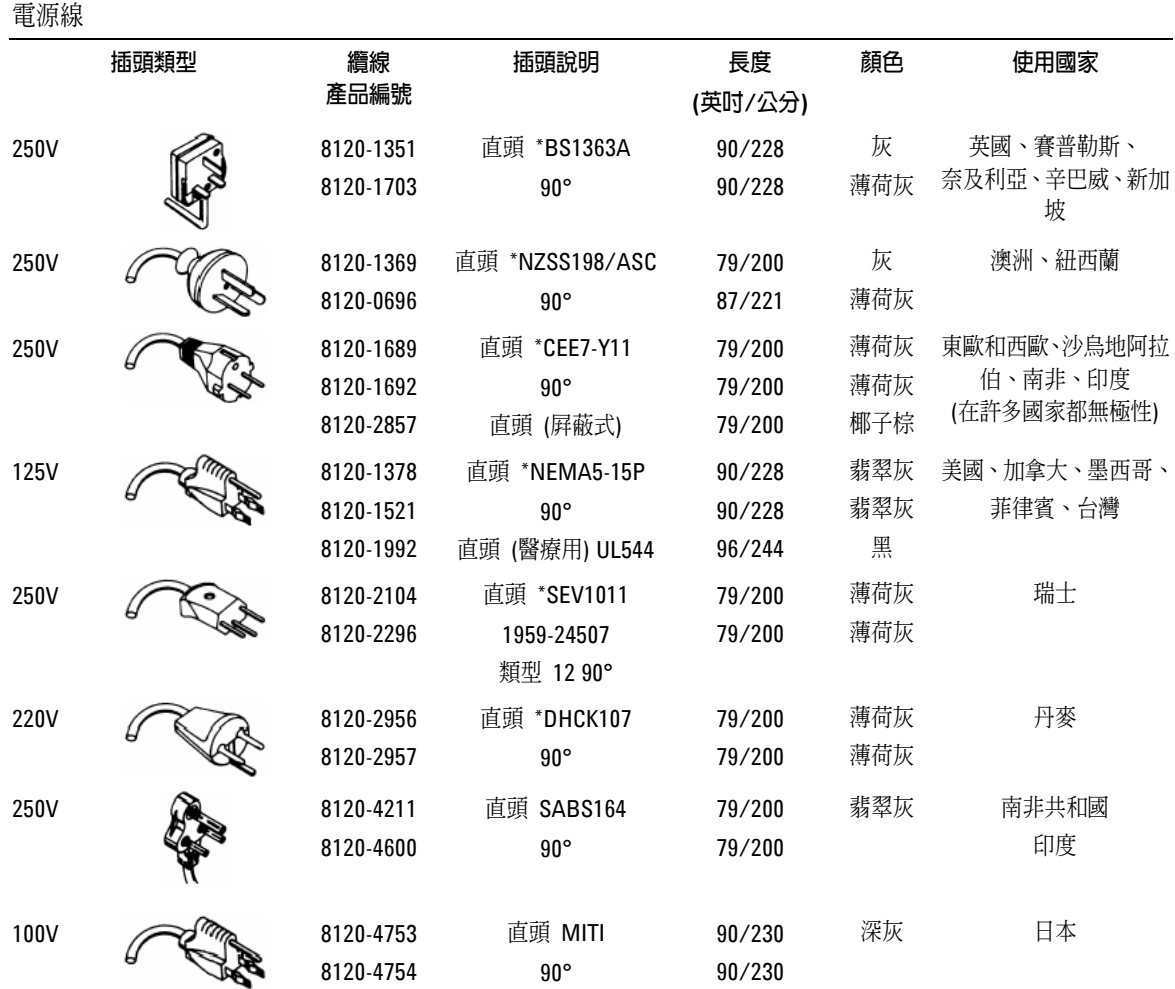

\* 插頭上的產品編號僅為插頭的產業識別碼。纜線上的編號是含插頭的安捷倫完整纜線產品編號。

## 執行功能檢查

執行這項快速的功能檢查,以驗證您的示波器是否運作正常。請參見圖 1-2。

**1** 打開示波器電源您只可以使用示波器專用的電源線,及 100 至 240 VAC、47 Hz 至 440 Hz 的電源。請稍候, 等顯示器顯示所有自我測試都通過後, 按下 **Save/Recall** 按鈕,在功能表方塊上方選取 **Setups**,並按下 **Default Setup** 功 能表方塊。

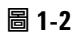

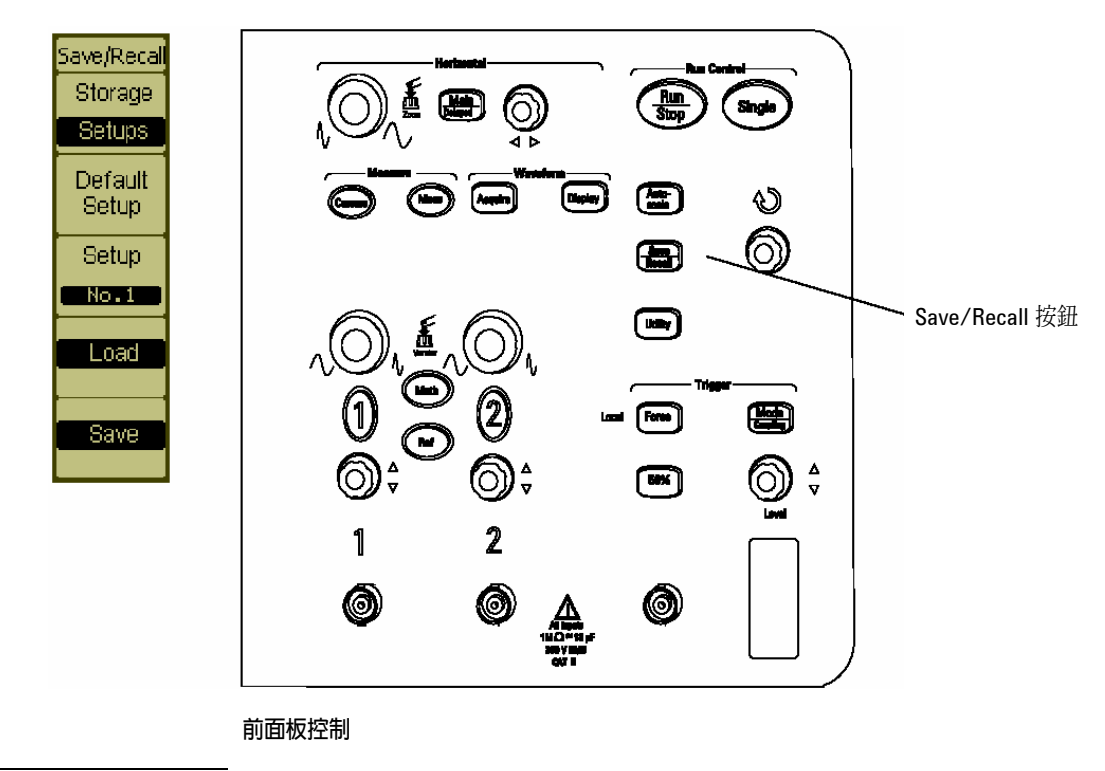

警告 李吉要避免觸電,請確定示波器已適當接地。

- **2.** 將波形輸入到示波器的一個通道中。
- 3. 按下 Autoscale 按鈕, 觀察顯示器上的信號。

入門 執行功能檢查

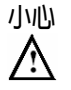

小心 若要避免損壞示波器,請確保在 BNC 連接器的輸入電壓不會超過最大電壓値 (最大<br>△ 爲 300 Vrms)。 為 300 Vrms)。

## 探棒補償

執行這項調整,使您的探棒和輸入通道相配。每當您第一次將探棒連接到任何輸入通道 時,都必須完成這項調整。

#### 低頻補償

- **1.** 設定探棒功能表衰減到 10 倍。按下前面板上 (1 或 2) 適當的通道按鈕,然後 選取 **Probe** 功能表項目,直到出現 **10X**。
- **2.** 將探棒頭連接到探棒補償連接器,並將接地引線接到探棒補償接地連接器。若 您使用探棒探鉤,請確保探鉤穩固地插入探棒頭上。
- **3.** 按下前面板按鈕 **Autoscale**。

#### 圖 **1-3**

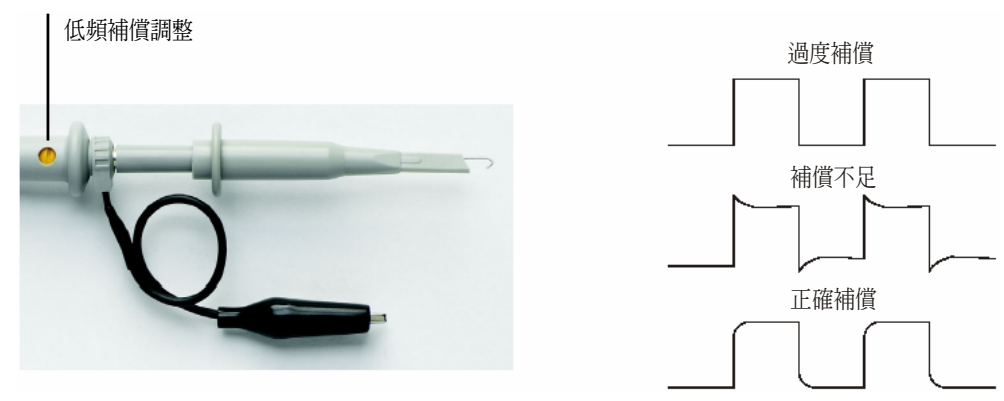

#### 探棒補償

**4** 若沒有出現如圖 1-3 所顯示的「正確補償」波形,則使用非金屬工具來調整探 棒上的低頻補償調整,以獲得可能最平坦的方波。

#### 高頻補償

**1** 使用 BNC 轉接器,將探棒連接到方波產生器。

入門 探棒補償

- 2 將方波產生器的頻率設為 1 MHz, 振幅設為 1 Vp-p。
- **3** 按下前面板按鈕 **Autoscale**。

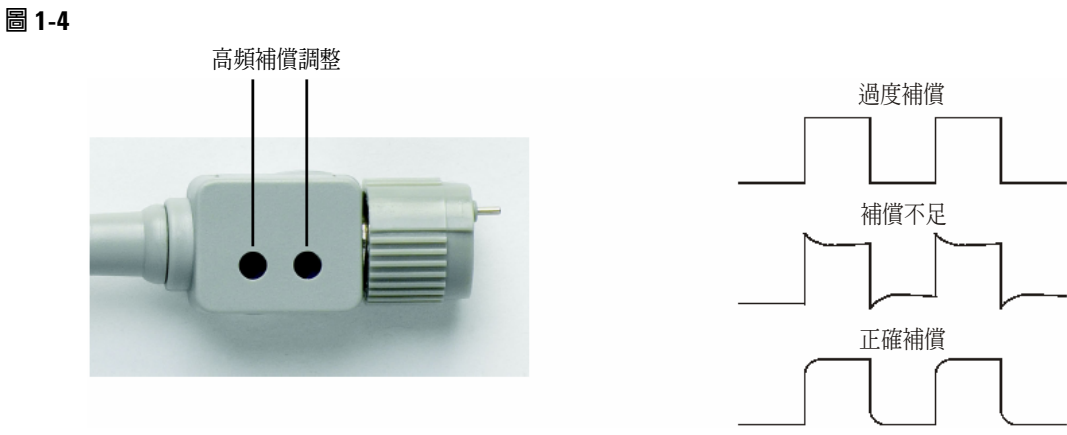

探棒補償

**4** 若沒有出現如圖 1-4 所顯示的「正確補償」波形,則使用非金屬工具來調整探 棒上的 2 個高頻補償調整,以獲得可能最平坦的方波。

# 前面板及使用者介面說明

首先您要做的第一件事就是熟悉示波器的前面板。前面板有旋鈕及按鈕。旋鈕是最常使 用到的,其操作方式和其他示波器上的旋鈕很像。

#### 入門 前面板及使用者介面說明

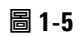

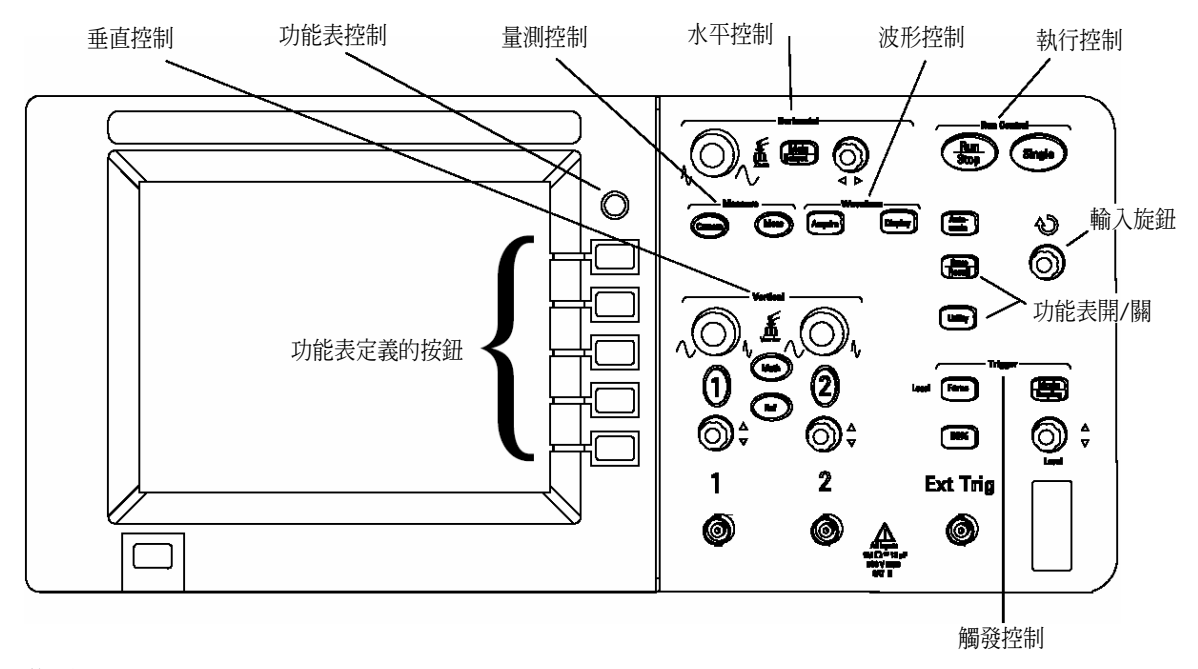

#### 前面板

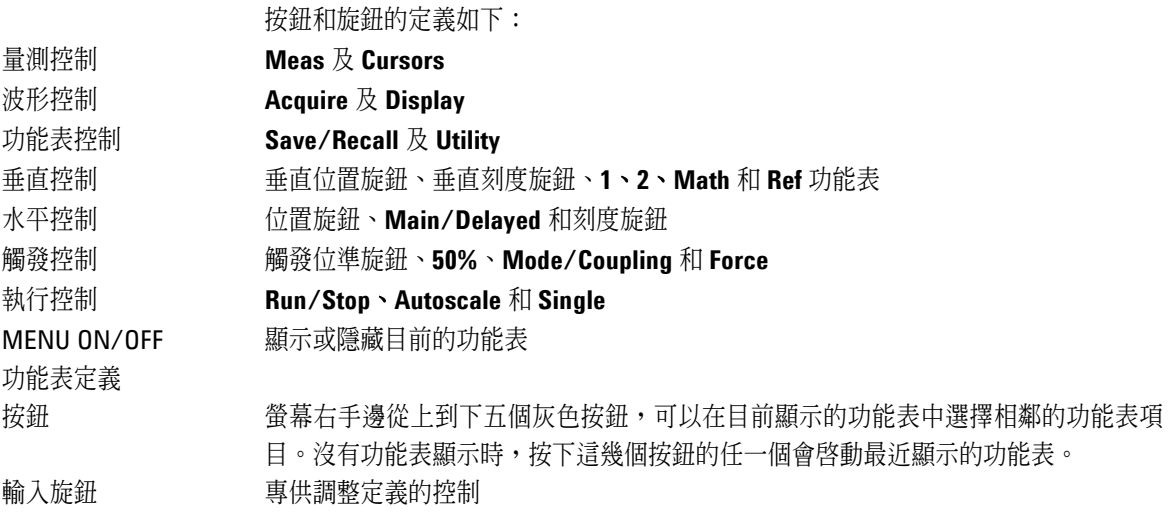

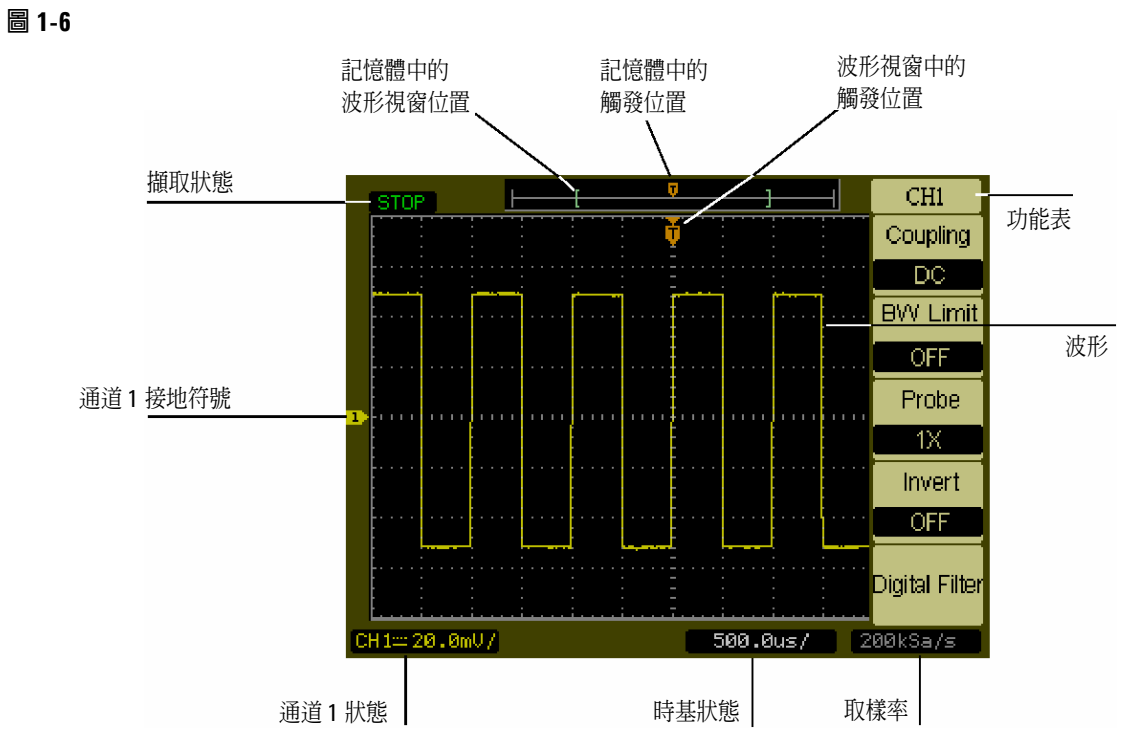

使用者介面

入門 自動顯示波形

# 自動顯示波形

本示波器有 Autoscale 的功能,會自動設定示波器,以顯示最佳的輸入波形。使用 Autoscale 功能,波形頻率必須大於或等於 50 Hz,且工作週期大於 1%。

當您按下 Autoscale 按鈕,示波器打開並調整套用波形的所有通道,然後根據觸發源選 擇時基範圍。選擇的觸發源是已套用波形的最低編號通道。3000 系列示波器是擁有一 個外部觸發輸入的雙通道示波器。

# 清潔示波器

- 請使用軟布沾濕稀釋的肥皂水來清潔示波器。
- 小心 有效的要使用過多的肥皂水清潔示波器,因為過多的水份會從前面板滲入,損壞敏感的 電子元件。

**2** 

使用示波器

# 使用示波器

本章說明示波器的按鈕、旋鈕及功能表。建議您執行本章所有的練習,進而熟悉本示波 器強大的量測功能。

垂直控制

每一個通道都具有一個垂直控制功能表,此功能表在按下前面板的 **1** 或 **2** 按鈕後會出 現。本節將說明垂直通道控制。

垂直控制 垂直系統設定

# 垂直系統設定

圖 2-1 顯示垂直系統控制。

圖 **2-1** 

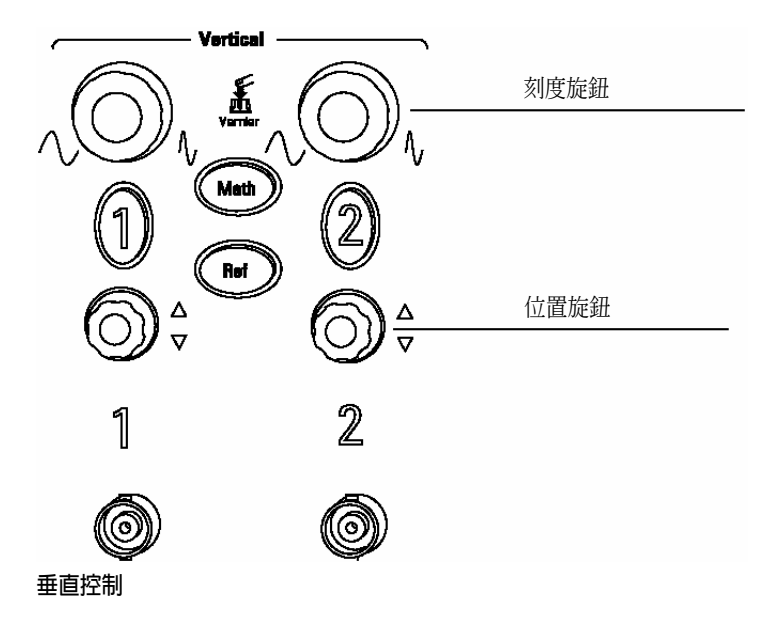

下列練習將指導您使用垂直按鈕、旋鈕及狀態列。

**1** 轉動位置旋鈕將波形調到顯示器中心位置。

位置旋鈕會垂直移動波形。注意,當您轉動位置旋鈕時,電壓值會顯示一下,指出接地 參考距離螢幕中心有多遠。同時您也可注意到在顯示器左邊的接地符號會隨著位置旋鈕 轉動而移動。

量測提示

若通道是直流耦合,只要標示波形與接地符號的距離,您便可以快速的量測波形的 直流分量;若通道是交流耦合,波形的直流分量便被阻隔,讓您能夠使用更高的靈 敏度來顯示波形的交流分量。

<sup>2-4</sup> 

- **2** 請注意,改變垂直設定也會影響狀態列。 從顯示畫面的狀態列,您可以快速決定垂直設定。
	- a 利用刻度旋鈕改變垂直靈敏度,並注意這個動作造成狀態列改變。
	- **b** 按下 **1** 按鈕。會出現 **CH1** 功能表,並打開通道。
	- **c** 切換每個功能表按鈕,並注意那一個按鈕造成狀態列改變。
	- d 按下1按鈕,關閉或打開通道。按下 MENU ON/OFF 按鈕,隱藏功能表而不 關閉通道。

按下通道的垂直刻度旋鈕,在粗略及精細模式之間切換其靈敏度。在粗略模式下, 旋鈕以 1-2-5 順序,從 2mV/div、5mV/div、10mV、…至 5 V/div,改變 **Volts/Div** 刻度;在精細模式下,旋鈕在粗略設定值之間,以更細小的刻度來改變 **Volts/Div** 値。當有必要以較精細的刻度調整波形的垂直大小時,這麼做很有幫助。

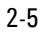

垂直控制 通道耦合控制

# 通道耦合控制

通道耦合控制可以用來移除任何波形上的直流偏壓,透過將耦合控制設定為 AC,您就 可以從輸入波形中移除直流偏壓。

若要移除通道 1 波形上的任何直流偏壓,請按下前面板的 **1** 按鍵。按下 Coupling 功能 表鍵,直到 **AC** 出現。

請參見圖 2-2。

圖 **2-2** 

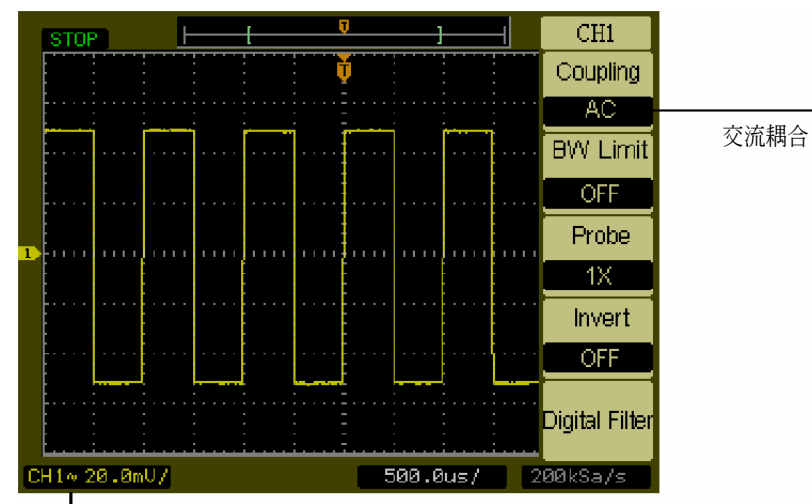

交流耦合狀態

交流耦合控制

選取 DC 耦合時,輸入波形的 AC 及 DC 分量都會通過示波器。請參見圖 2-3。

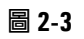

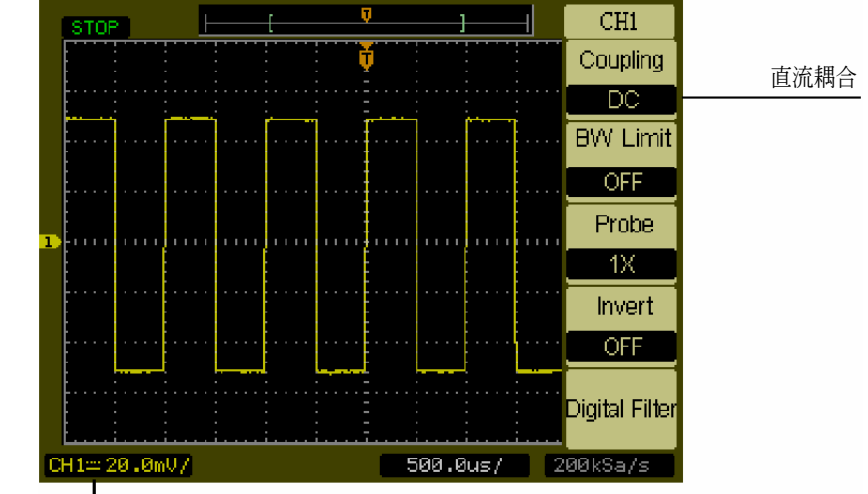

直流耦合狀態

直流耦合控制

垂直控制 通道耦合控制

選取 GND 耦合時,會從示波器輸入切斷波形。請參見圖 2-4。

圖 **2-4** 

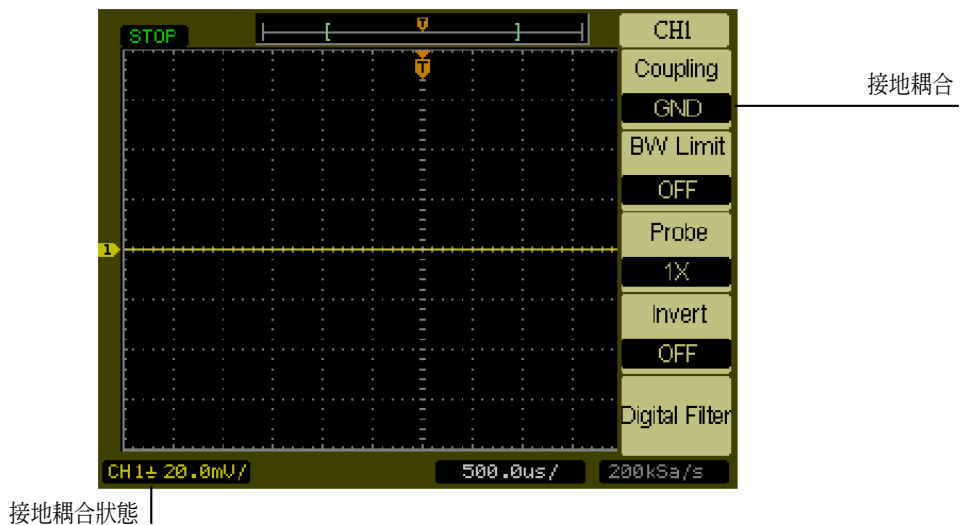

接地耦合控制

# 頻寬限制控制

頻寬限制控制可以用來移除對波形分析不重要的高頻分量。

若要移除通道 1 波形上的高頻分量,請按下前面板的 **1** 按鍵。按下 **BW Limit** 功能表鍵, 直到 **ON** 出現。高於 20 MHz 的頻率會遭排斥。請參見圖 2-5。

圖 **2-5** 

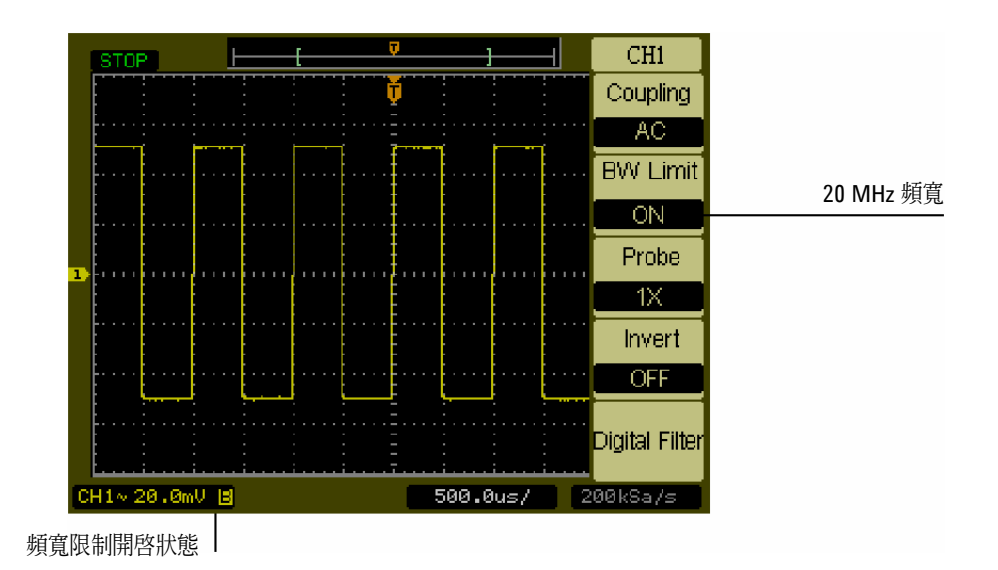

頻寬限制控制開啟

當 **BW Limit** 控制設為 **OFF** 時,示波器需設為全頻寬。

請參見圖 2-6。

垂直控制 頻寬限制控制

圖 **2-6** 

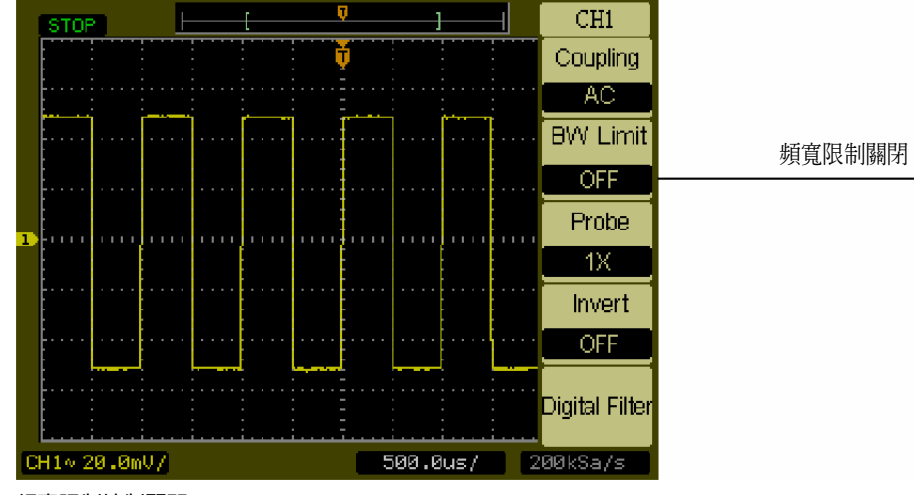

頻寬限制控制關閉

 $\overline{2-10}$ 

# 探棒衰減控制

探棒衰減控制可改變探棒的衰減係數。衰減係數能改變示波器的垂直刻度,使量測結果 可反映探棒頭的實際電壓位準。

若要改變通道 1 的探棒衰減係數,請按下前面板的 1 按鍵。按下 Probe 功能表鍵,改 變衰減係數,以匹配使用中的探棒。

圖 2-7 顯示使用 1000:1 探棒的範例。

圖 **2-7** 

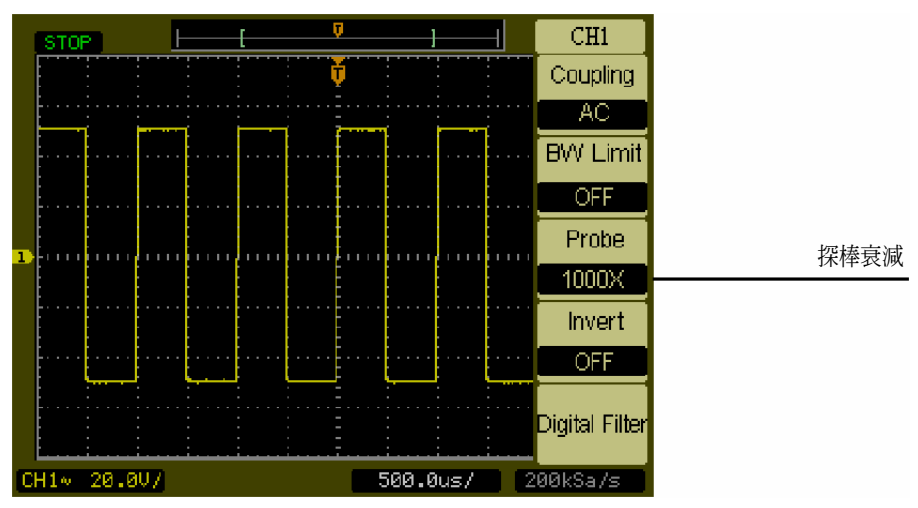

探棒衰減設為 **1000:1** 

#### 表 **2-1** 探棒衰減係數與對應的設定

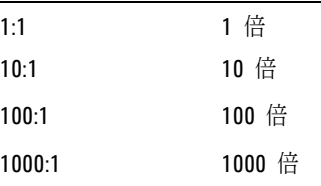

垂直控制 反轉控制

# 反轉控制

反轉控制會將與接地位準有關的所有顯示波形反轉。在反轉的波形上觸發示波器時,觸 發也是反轉的。

若要反轉通道 1 上的波形,請按下前面板的 **1** 按鍵。按下 **Invert** 功能表鍵,直到 ON 出現。

圖 2-8 及圖 2-9 顯示波形反轉前後的改變。

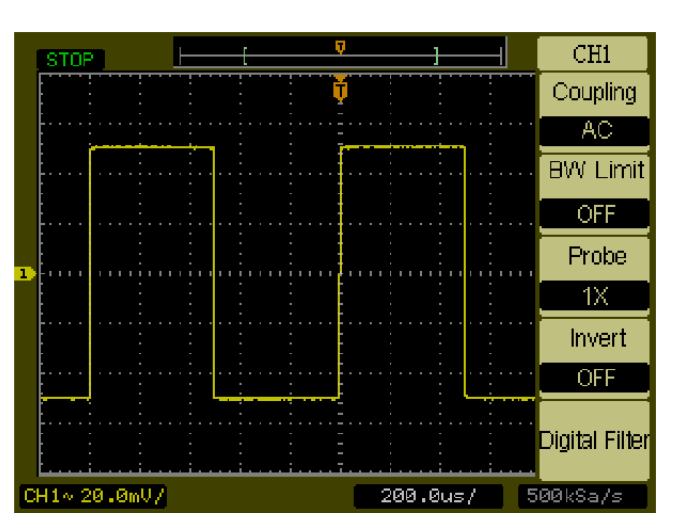

反轉前的波形。

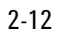

#### 圖 **2-8**

#### 圖 **2-9**

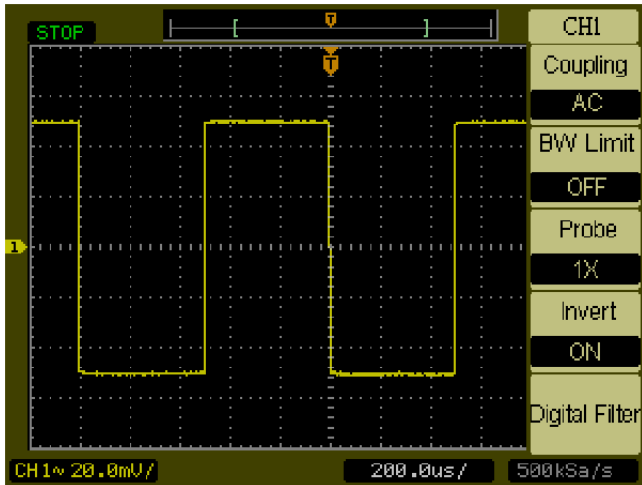

反轉後的波形。

垂直控制 數位濾波器控制

# 數位濾波器控制

按下 **Digital Filter** 功能表鍵,顯示 **Filter** 控制。濾波器控制可設定用來過濾波形資料樣 本的數位濾波器。可供使用的濾波器類型如表 2-2 所示。

表 **2-2** 濾波器功能表

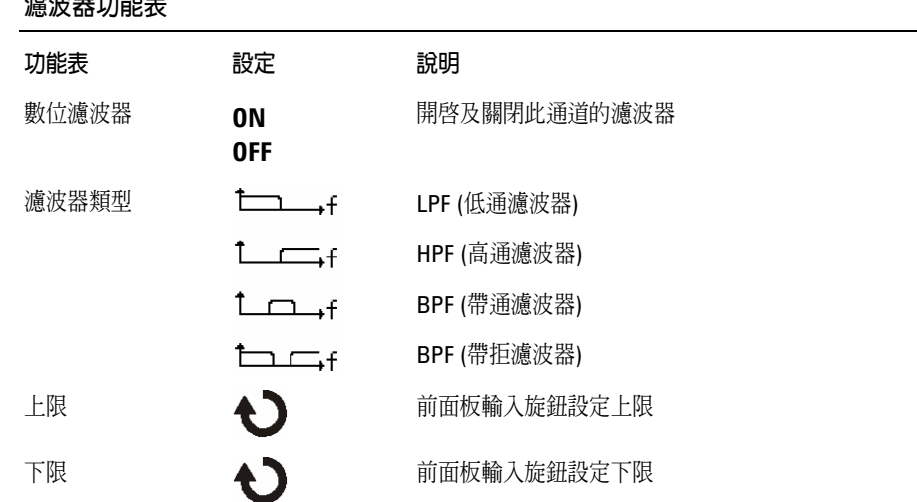

按下 **Upper Limit** 或 **Lower Limit** 功能表鍵,將前面板輸入旋鈕轉到能夠設定數位濾波 器高低頻限制的控制。水平刻度控制決定上限及下限的最大值。

### 數學函數控制

數學函數控制提供 **CH1** 及 **CH2** 進行加、減、乘和 FFT (快速傅立葉轉換,Fast Fourier Transform) 的數學函數選項功能。數學運算的結果可以目視量測,也可以使用游標控 制。

若要選擇數學函數,請按下 **Math** 按鈕顯示 **Math** 功能表。這個功能表的設定顯示於表 2-3。按下 **1/2** 鍵、選擇刻度控制並轉動輸入旋鈕,可以調整數學波形的振幅。調整範 圖是以 1-2-5 的順序, 從 1 mV/div 至 10 kV/div。刻度設定顯示於狀態列之上。數學函 數的位置可以類似的方式調整。

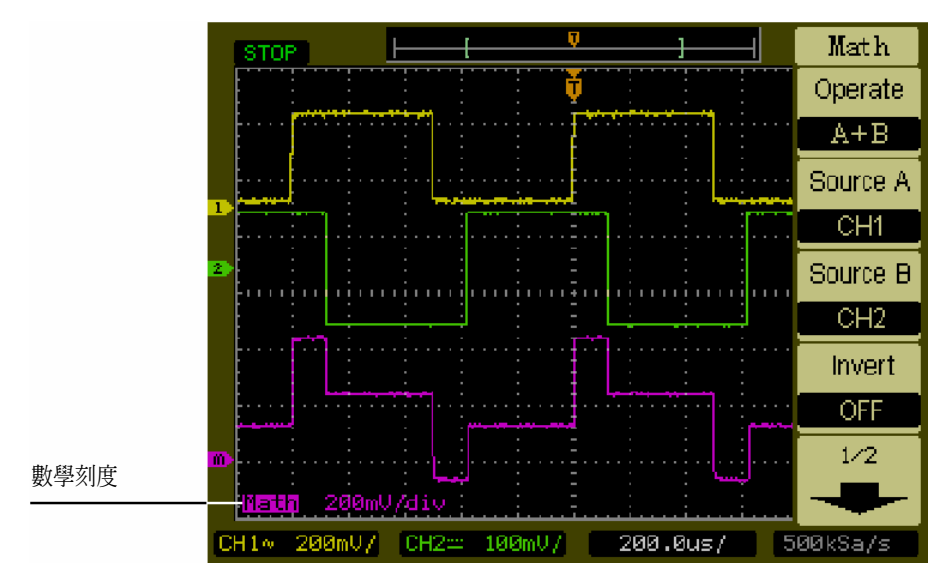

數學函數定義

圖 **2-10** 

垂直控制 數學函數控制

圖 **2-11** 

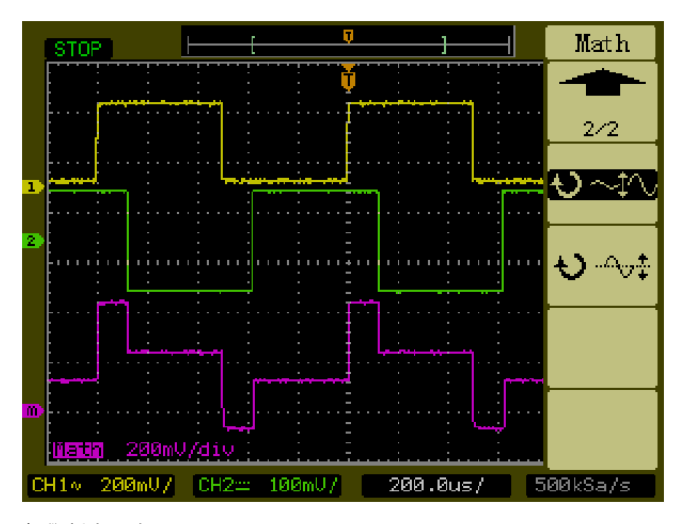

數學刻度設定

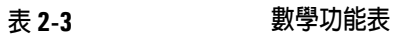

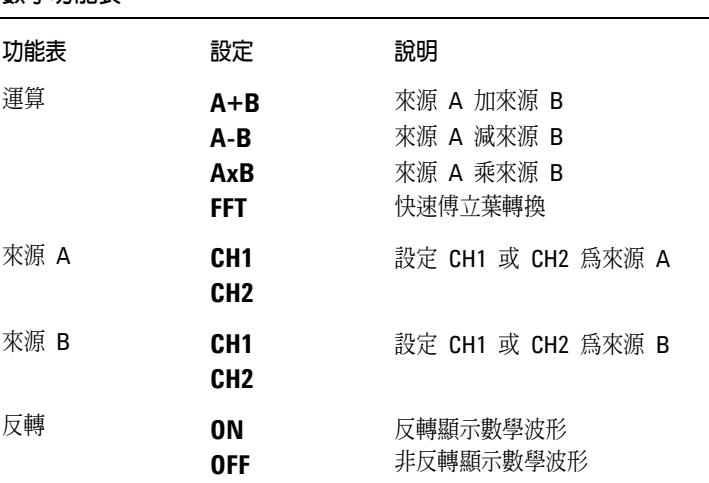

#### 使用 **FFT**

FFT 數學函數,以數學方式將時域波形轉換成其頻率分量。FFT 波形對於找出系統中的 諧波面積及失真,分析直流電源供應的雜訊特性,以及分析振動都非常有用。

具有直流分量或偏壓的 FFT 波形,會造成不正確的 FFT 波形振幅值。若要將直流分 量最小化,請在來源波形上選擇交流耦合。

若要減少重複或單擊波形時的隨機雜訊及疊頻分量,請設定示波器的擷取模式為計 算平均值。

若要以更大的動態範圍顯示 FFT 波形,則可使用 dBVrms 刻度。dBVrms 刻度使用對 數刻度來顯示振幅分量。

#### 選擇 **FFT** 視窗

這裡有四種 FFT 視窗,每一種視窗會在頻率解析度與振幅準確度之間做取捨。您的來 源波形特性以及量測會優先幫您決定使用那一種視窗,請利用下列指南選出最佳的視 窗。

#### 表 **2-4 FFT** 視窗

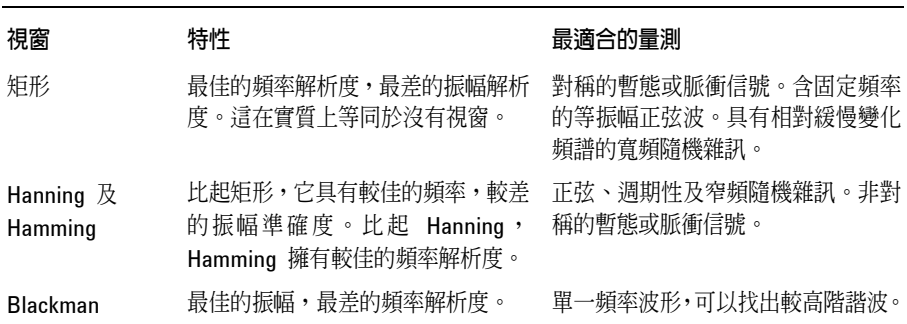

垂直控制 數學函數控制

```
重點
```
FFT 解析度是取樣率及 FFT 點數的商數,若將 FFT 點數固定,則取樣率愈低,解析 度就愈佳。

奈奎斯特 (Nyquist) 頻率是任何即時數位化示波器都能夠擷取,而不會造成疊頻的 最高頻率。這個頻率是取樣率的一半,而且在示波器的類比頻寬範圍內。至於高於 奈奎斯特的頻率,則會取樣不足而造成疊頻現象。
### 參考控制

參考控制將波形儲存到非揮發性波形記憶體中。儲存波形之後,便可使用參考功能。 若要顯示參考波形功能表,請按下 **Ref** 按鈕。

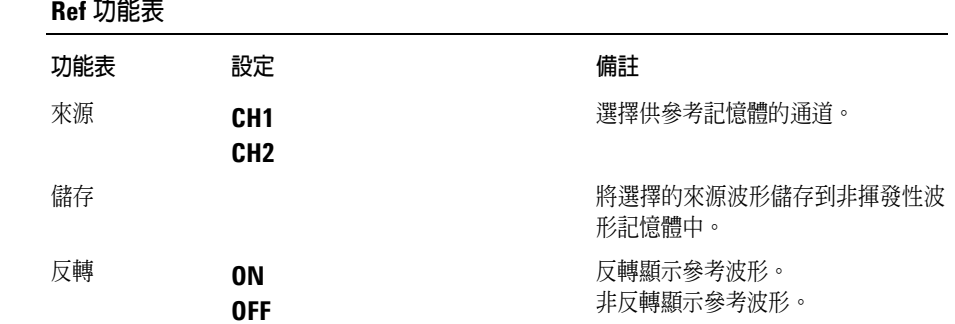

圖 **2-12** 

表 2-5

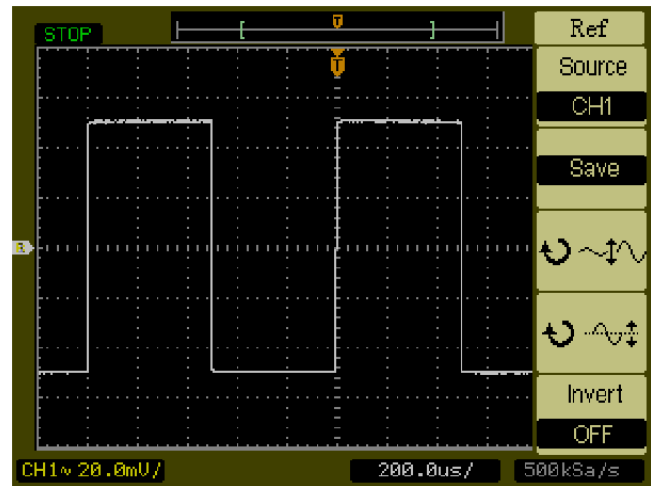

**Ref** 功能表

垂直控制 參考控制

儲存參考波形。

- **1** 按下 **Ref** 按鈕,顯示參考波形功能表。
- **2** 將來源設定為 **CH1** 或 **CH2**,以選擇您想要的通道。
- **3** 按下 **Save**,將所選擇的通道儲存到參考記憶體中。

在 X-Y 模式下,不能使用參考功能。

您無法調整參考波形的水平位置及刻度。

# 移除畫面上的波形

按下前面板的 **1** 按鈕及 **2** 按鈕,可開啟及關閉通道 **1** 及通道 **2** 的波形。按下前面板的 按鈕 **Math** 及 **Ref**,同樣地可開啟及關閉數學函數及參考波形。

# 水平控制

示波器在狀態列中顯示每格時間。由於所有波形使用相同的時基,示波器對所有的通道 只顯示一個值,除非您使用 Delayed Sweep (延遲掃描) 功能。水平控制可以改變波形 的水平刻度及位置, 螢幕的水平中心是波形的時間參考, 改變水平刻度會使波形以螢幕 為中心擴張或縮小。水平位置旋鈕改變觸發點相對螢幕中心的位置。

## 水平系統設定

圖 2-13 顯示前面板水平系統控制。

### 圖 **2-13**

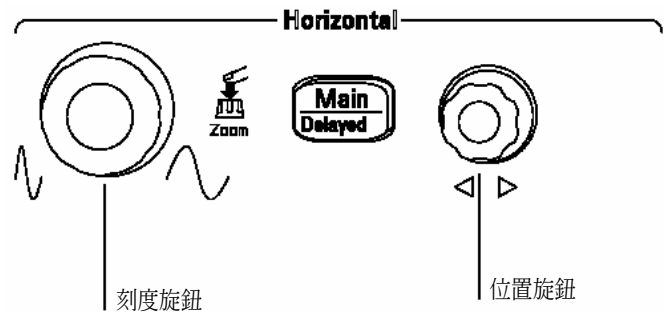

### 水平控制

下列練習將指導您使用這些按鈕、旋鈕及狀態列。

- **1** 轉動刻度旋鈕,並注意狀態列的變化。 刻度旋鈕以 **1-2-5** 的步進順序改變掃描速度,該值會顯示在狀態列中。
- **2** 轉動位置旋鈕,以移動相對於螢幕中心的觸發點。
- **3** 按下 **Main/Delayed** 鍵,顯示相關的功能表。 在這個功能表中,您可以進入或離開 Delayed Sweep 模式,將顯示畫面設定為 Y-T 或 X-Y 格式,並改變 **Trig-Offset** 及 **Holdoff** 值。

按下水平刻度旋鈕是進入或離開延遲掃描模式的另一種方式。

水平控制 水平旋鈕

### 水平旋鈕

位置旋鈕調整所有通道及數學函數的水平位置。這項控制的解析度隨時 基而改變。示波器利用以離散點擷取輸入波形的值之方式,將波形數位 化。時基讓您能夠控制這個數位化製程的取樣率。水平刻度控制改變主 時基的水平時間/每格。當啓動延遲掃描時,水平刻度控制改變延遲掃描 視窗的寬度。

### 水平功能表

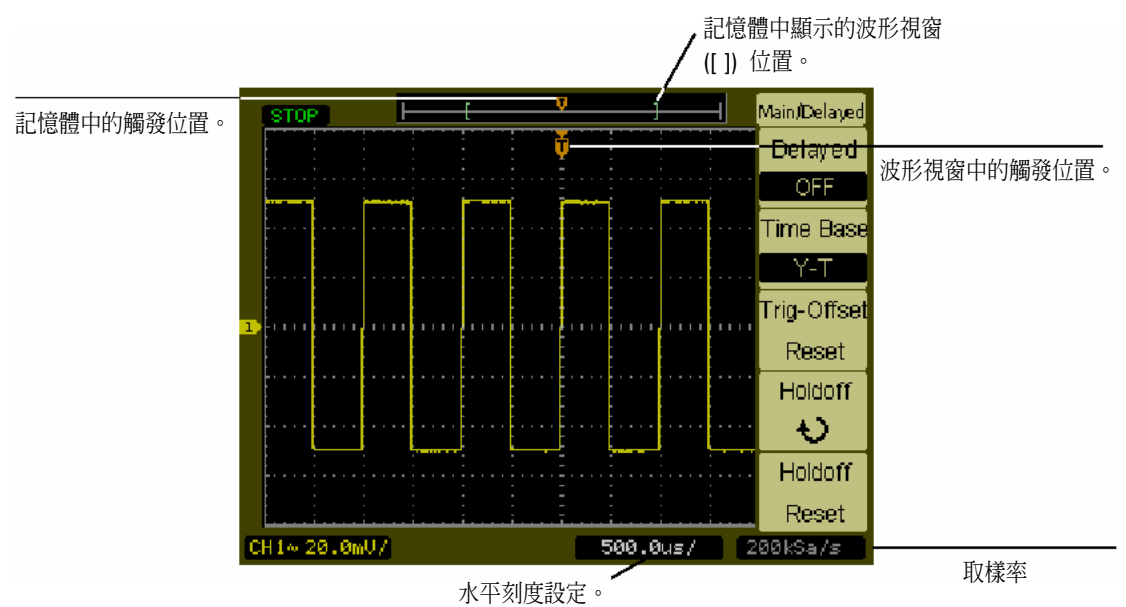

按下 Main/Delayed 按鈕顯示相關的功能表。圖 2-14 顯示螢幕圖示說明及控制指示器。

#### 圖 **2-14**

狀態列、觸發位置及水平刻度控制指示器

#### 延遲掃描

延遲掃描是用來放大主波形視窗的一部分。您可以利用 Delayed Sweep 功能來配置及 水平擴張一部分主波形視窗,以對波形做更詳細的 (更高的水平解析度) 分析。

Delayed Sweep 時基設定不能設得比 Main 時基設定還慢。

水平控制 水平功能表

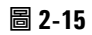

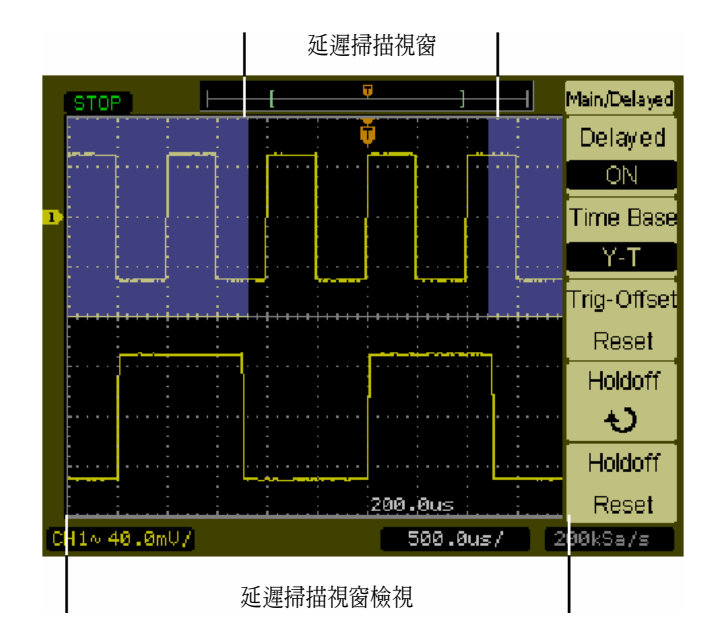

#### 延遲掃描視窗

螢幕被分成兩部分。顯示畫面的上半部顯示主波形視窗,顯示畫面下半部則顯示主波形 視窗的擴大視野。這個主視窗的擴大部分稱為 Delayed Sweep 視窗。兩個方塊遮蔽上 半部,未遮蔽的部分擴大在下半部。

在這個模式下,水平位置與刻度旋鈕控制 Delayed Sweep 視窗的大小及位置。若要改 變 Main 時基,您必須關閉 Delayed Sweep 模式。由於同時顯示 Main 視窗及 Delayed Sweep 視窗,會有一半多的垂直分格數,因此垂直刻度是兩倍。請注意狀態列中的變 化。

按下水平刻度旋鈕也可以啟動 Delayed Sweep 功能。

### **X-Y** 格式

這個格式可以逐點比較兩個波形的電壓位準,這對研究兩個波形間的相位關係而言,非 常有用。這個格式僅適用於通道1及通道 2。選擇 X-Y 顯示格式,可以在水平軸上顯示 通道 1,並在垂直軸上顯示通道 2。示波器使用無觸發的擷取模式,而波形資料則以點 顯示。取樣率的變化可從 2 kSa/s 至 100 MSa/s, 而預設取樣率是 1 MSa/s。

圖 **2-16** 

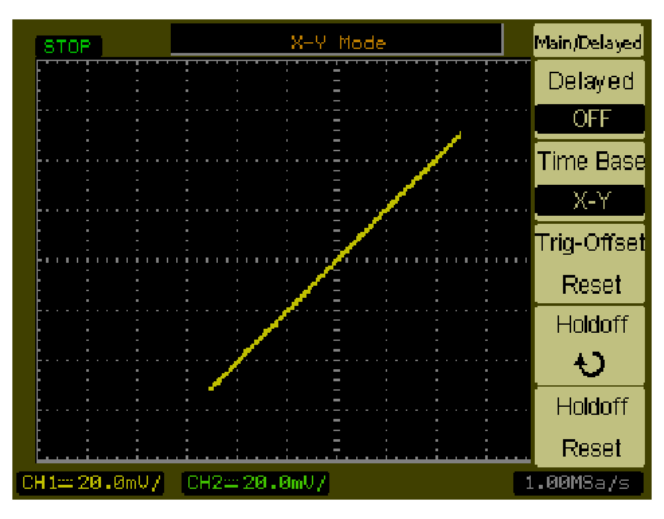

#### **X-Y** 顯示格式

下列模式或功能無法在 X-Y 格式下使用。

- 自動量測
- <sup>z</sup> 游標量測
- <sup>z</sup> 遮罩測試
- <sup>z</sup> **Ref** 及 **Math** 作業
- <sup>z</sup> 延遲掃描
- <sup>z</sup> 向量顯示模式
- 水平位置旋鈕
- <sup>z</sup> 觸發控制

#### **Trig-Offset** 重置

這個控制重置螢幕中心或零觸發偏移的的水平位置。

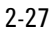

水平控制 水平功能表

### **Holdoff**

Holdoff 可以用來穩定波形。holdoff 時間是示波器在開始一個新觸發前的等待期。示波 器在 holdoff 時間之間不會觸發,直到 holdoff 期滿。

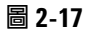

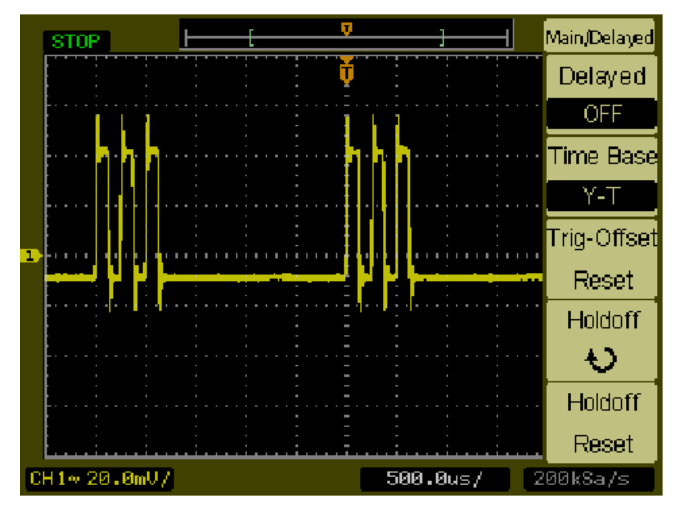

#### **Holdoff**

下列練習將指導您完成設定 holdoff 時間。

- **1** 按下 **Main/Delayed** 前面板按鈕,顯示相關的功能表。
- **2** 選取 **Holdoff** 功能表按鈕。
- **3** 調整通道旋鈕以改變 Holdoff 時間,直到波形穩定為止。
- 4 按下 Holdoff Reset 功能表按鈕,將 Holdoff 時間改爲最小値 100ns。

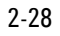

# **Roll** 模式

Roll 模式持續將資料從顯示畫面的左邊移到右邊,讓您能夠看到低頻波形上的動態變化 情形 (就好像調整電位計一樣)。轉換器監控及電源供應測試是兩種常用的應用。當處 於 Roll 模式下,示波器不觸發並持續運行。您也可以在捲動模式下進行自動量測。

當 Horizontal Scale 控制設定為 50 ms/div 或更慢,且觸發掃描設定為 Auto 時,示波 器會自動進入 Roll 模式。

# 觸發控制

觸發決定示波器何時開始擷取資料及顯示波形。當適當設定觸發時,示波器可以將不穩 定的顯示或空白畫面轉換成有意義的波形。示波器會在等待觸發條件發生的同時擷取資 料。偵測到觸發之後,示波器會持續擷取足夠的資料,以便在顯示螢幕上畫出波形。

## 觸發系統設定

圖 2-18 顯示前面板觸發系統控制。

圖 **2-18** 

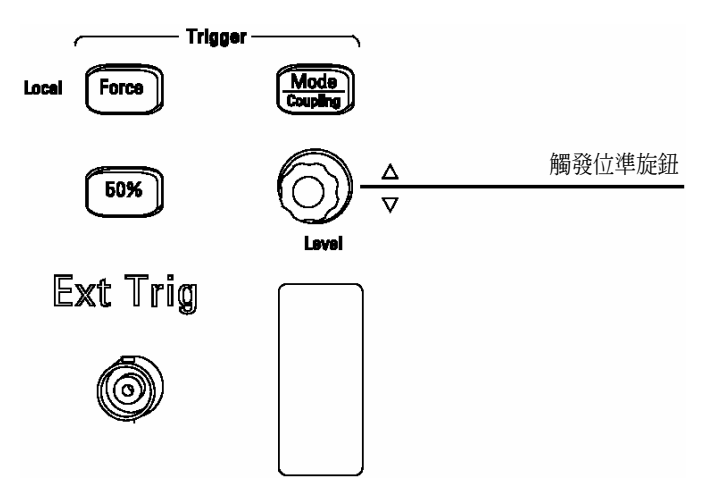

#### 觸發控制

下列練習將指導您使用這些觸發按鈕、旋鈕及狀態列。

- 1 轉動觸發 Level 旋鈕,並注意顯示畫面上的變化。 轉動 **Level** 旋鈕時,顯示畫面上會發生兩件事。首先會在螢幕左下角出現觸發位準值。 其次,若觸發耦合為 **DC** 或 **HF Reject** 時,則在波形觸發位準的相對位置會顯示掃描線。
- **2** 改變觸發設定,並注意狀態列中的變化。
	- **a** 按下觸發控制區的 **Mode/Coupling** 按鈕,出現觸發功能表。圖 2-19 為這個 觸發功能表的顯示畫面。

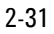

觸發控制 觸發系統設定

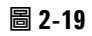

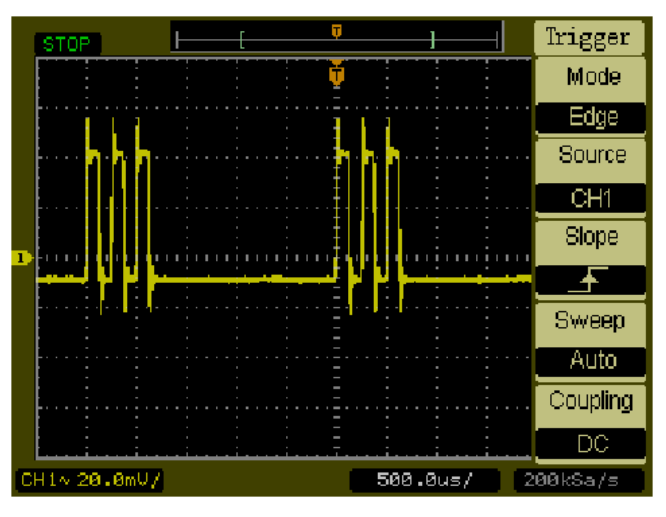

觸發功能表

- **b** 按下 **Mode** 功能表按鈕,注意 **Edge** 觸發、**Pulse** 觸發及 **Video** 觸發之間的 差異,並選取 **Edge** 模式。
- **c** 按下觸發 **Slope** 功能表按鈕,注意上升邊緣及下降邊緣之間的差異。
- **d** 按下觸發 **Source** 功能表按鈕,選取觸發源選項。
- **e** 按下 **Sweep** 按鈕,選擇 **Auto** 或 **Normal**。
- **f** 按下 **Coupling** 功能表按鈕,注意 **AC**、**DC**、**LF Reject** 以及 **HF Reject** 如何 影響波形顯示。
- **3** 按下 **50%** 鍵,觀察觸發位準是否設定在波形的中心。
- 4 按下 Force 按鈕啓動擷取功能,即使沒有發現有效的觸發。若擷取已停止,這 個按鈕便無作用。

當示波器受遠端控制時,**Force** 按鈕有另一項功能,稱為 **Local**。當示波器受遠端控 制時,前面板按鍵為停用。按下 **Force** (**Local**) 按鍵,示波器的前面板按鍵可再次啟 用。

### 觸發模式

示波器提供三種觸發模式:邊緣、脈波及視訊。邊緣觸發可用於類比及數位電路,邊緣 觸發是指當觸發輸入通過一個指定的電壓位準,及指定的斜率時所發生的觸發;脈波觸 發是用來找出特定脈波寬度的脈衝;視訊觸發則是用來觸發標準視訊波形的圖場或掃描 線。

#### 邊緣觸發

**Slope** 及 **Level** 控制協助您定義 Edge 觸發:**Slope** 控制決定示波器能否找出波形上升 邊緣或下降邊緣的觸發點,而 **Level** 控制則決定波形上觸發發生的電壓點。

#### 表 **2-6 Edge Trigger** 功能表按鈕

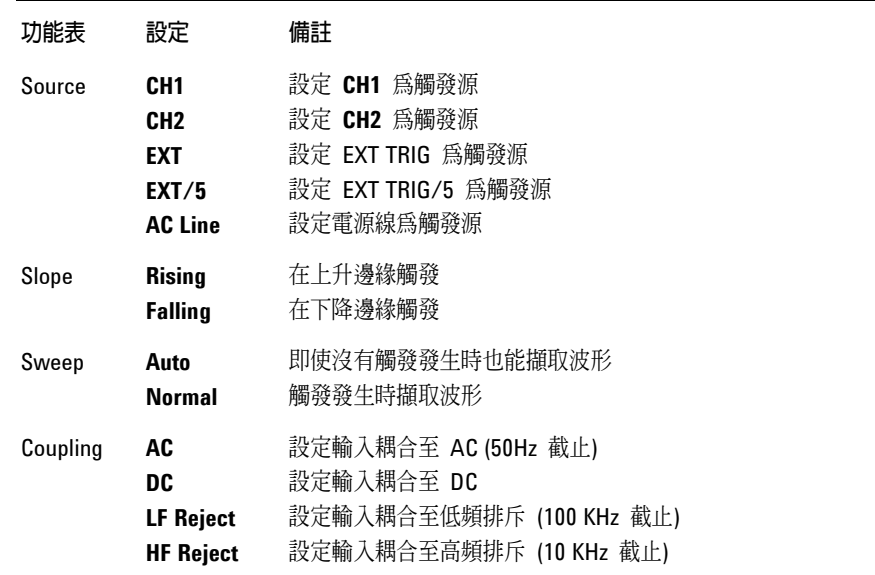

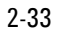

觸發控制 觸發模式

### 脈波觸發

當在波形中發現一個符合脈波定義的脈波時,便發生脈波觸發。**When** 及 **Setting** 功能 表按鈕控制脈波定義。

表 **2-7 Edge Trigger** 功能表按鈕 功能表 設定 備註 Source **CH1** 設定 CH1 為觸發源 **CH2** 設定 CH2 為觸發源 **EXT** 設定 EXT TRIG 為觸發源 **EXT/5** 設定 EXT TRIG/5 為觸發源 When ᆂ 正脈波寬度小於脈波寬度設定  $F\overline{H}$ 正脈波寬度大於脈波寬度設定 \_∓≕न् 正脈波寬度等於脈波寬度設定 चन 負脈波寬度小於脈波寬度設定 ጕ≻ታ 負脈波寬度大於脈波寬度設定 ጉ≔+Г 負脈波寬度等於脈波寬度設定 利用前面板通道旋鈕調整脈波寬度 Setting **<Width>**  Sweep **Auto** 即使沒有觸發發生時也能擷取波形 **Normal** 觸發發生時擷取波形 Coupling AC **BEDEG 設定輸入耦合至 AC (50Hz 截止) DC** 設定輸入耦合至 DC HF Reject 設定輸入耦合至低頻排斥 (100 KHz 截止) LF Reject 設定輸入耦合至高頻排斥 (10 KHz 截止)

#### 視訊觸發

視訊觸發是用來觸發 NTSC、PAL 或 SECAM 標準視訊波形的圖場或掃描線。選擇 Video 時,觸發耦合設為AC。

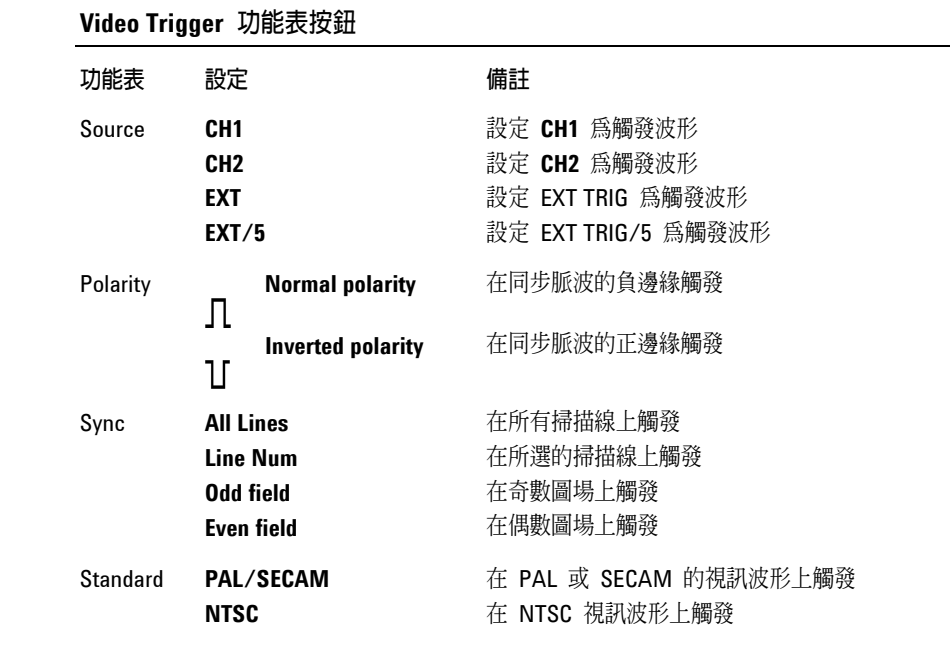

一般極性同步觸發總是發生於負向水平同步脈波。若視訊波形具有正向水平同步脈 波,請選用反向極性。

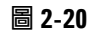

表 2-8

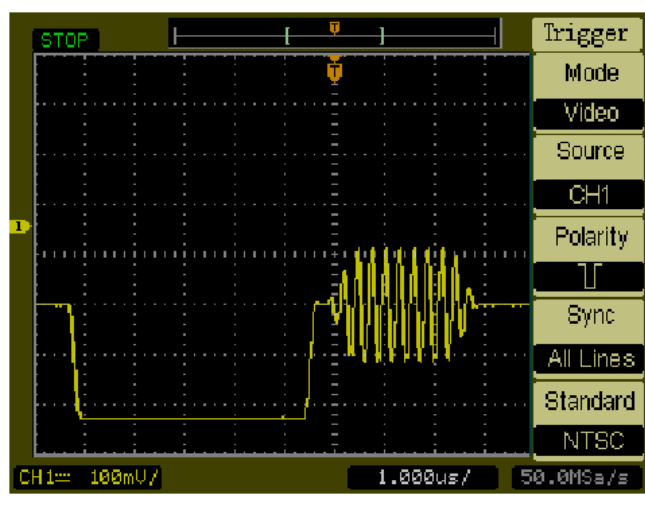

視訊掃描線觸發

觸發控制 觸發模式

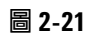

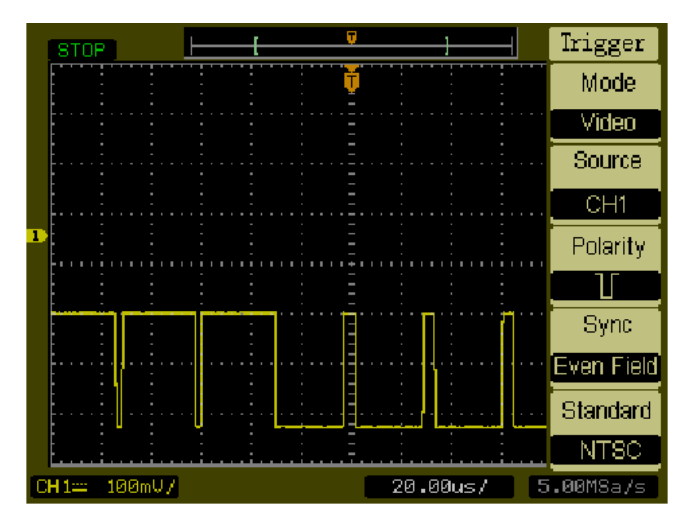

視訊圖場觸發

# 波形控制

圖 2-22 顯示 **Acquire** 按鈕在前面板的 **Waveform** 區的位置。

圖 **2-22** 

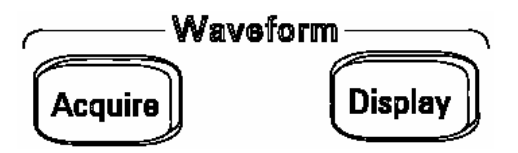

波形控制

按下 **Acquire** 按鈕顯示如下的 **Acquire** 功能表:

表 **2-9**

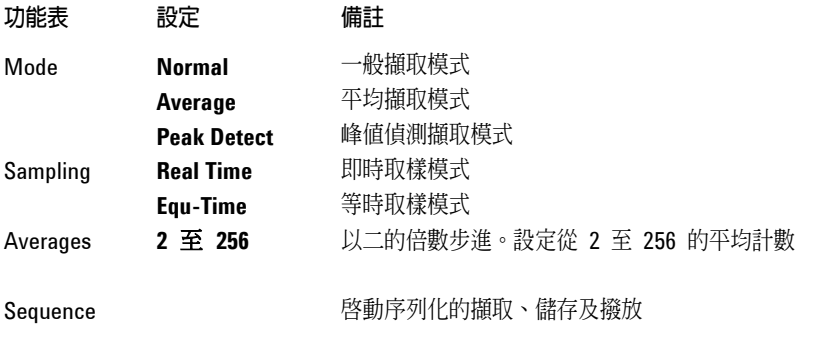

選擇 Real Time 取樣, 觀察單擊或脈波波形。 選擇 **Equ-Time** 取樣,觀察高頻重複波形。 若要減少顯示的隨機雜訊,請選擇 **Average** 擷取。這個模式會降低螢幕更新頻率。 若要避免波形疊頻,請選擇 **Peak Detect** 擷取。

波形控制 停止擷取

### 停止擷取

當擷取停止時,會顯示最後擷取的波形。可以使用垂直及水平控制來移動波形,當水平 刻度設定為 20 ns 或更快,示波器會利用 sine(x)/x 內插法擴大水平信號解析度。

### 等時取樣

等時取樣模式能夠達到高達 20 ps 的水平解析度 (等同於 50 GSa/s)。這個模式很適合 觀察重複的波形,但是不應該用在單擊事件或脈波波形。

### 平均擷取

Average Acquisition 模式應當用來移除波形中的隨機雜訊,以提高量測的準確性。參 見圖 2-23 及圖 2-24。平均波形係透過指定數目的擷取所得的一個連續波形平均值。

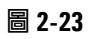

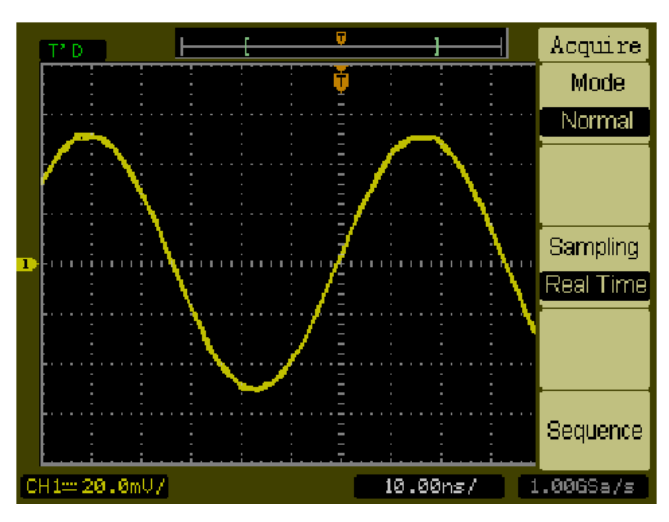

不含平均化的雜訊波形

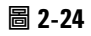

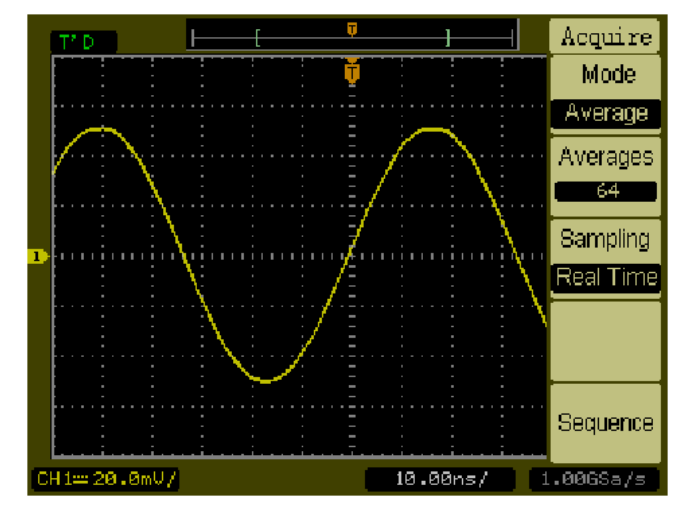

含平均化的雜訊波形

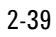

波形控制 峰值偵測

# 峰值偵測

Peak Detect 模式能透過多擷取方式捕捉波形的最大及最小值。

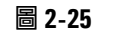

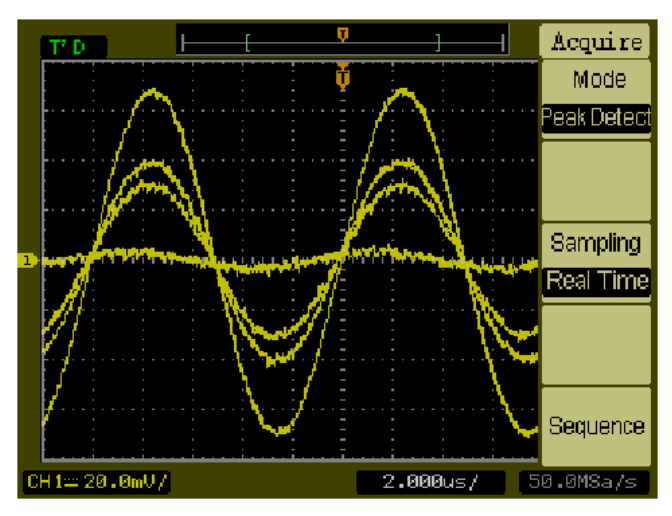

峰值偵測波形

# 序列功能

序列功能或波形記錄器能夠記錄通道 1 或通道 2 的輸入波形,以及 1,000 個訊框的最大 擷取深度。這種記錄行為也可以由遮罩測試啟動,這在擷取一段長時間的異常波形時特 別有用。

按下 **Sequence** 鍵,出現如下的相關功能表:

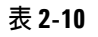

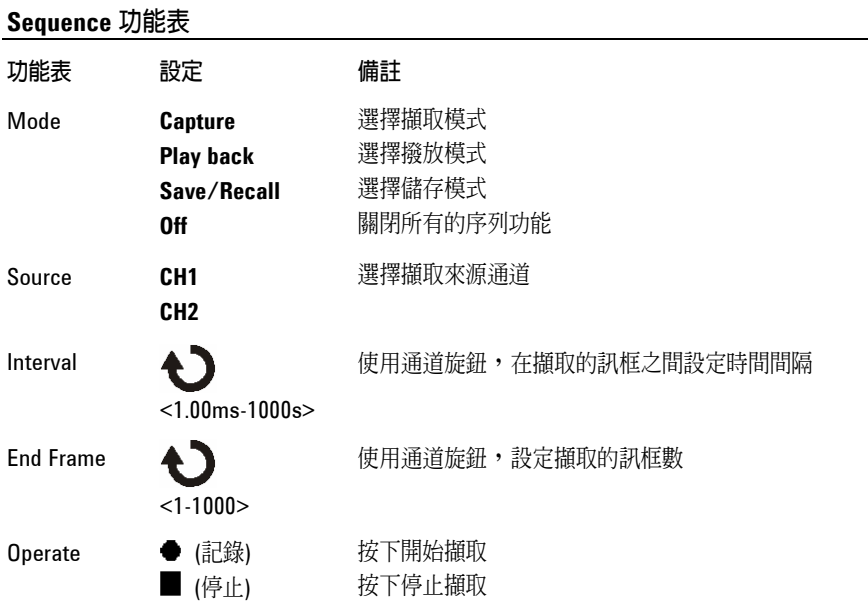

波形控制 序列功能

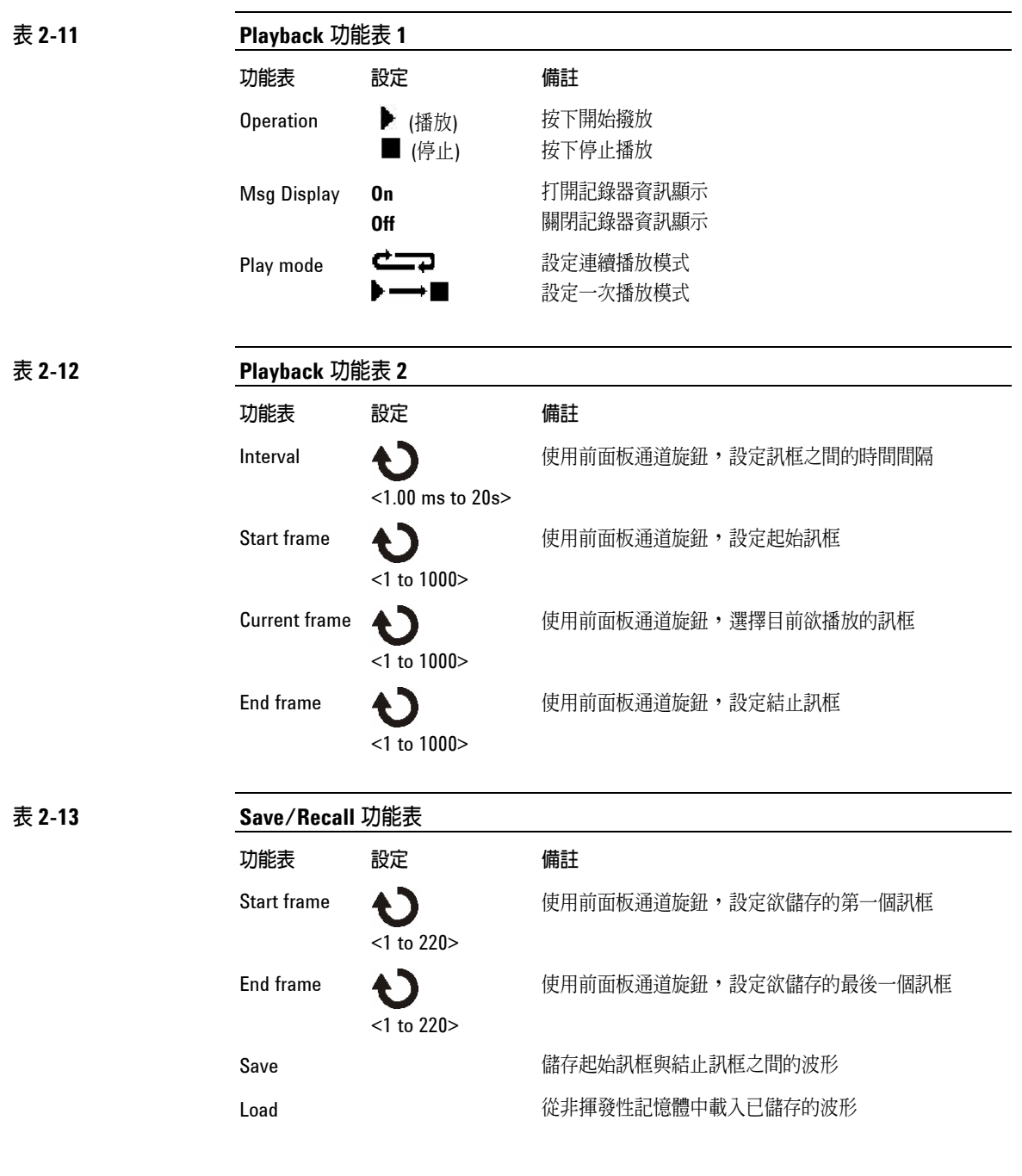

# 顯示控制

圖 2-26 顯示 **Display** 按鈕在前面板 **Waveform** 區的位置。

圖 **2-26** 

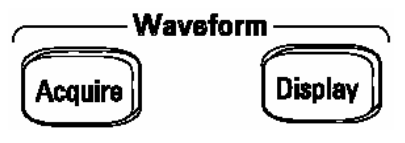

顯示功能表

按下 **Display** 按鈕出現如下的 **Display** 功能表:

表 2-14 D

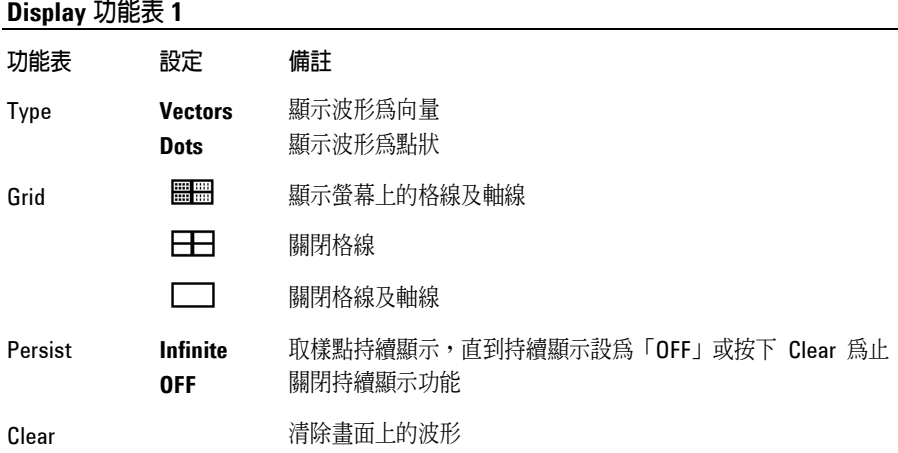

當顯示器的 Type 設為 Vectors 時,示波器利用數位內插法來連接取樣點,而數位內插 法則使用 sin(x)/x 數位濾波器維持線性。因此數位內插法適合用於即時取樣,而且在 20 ns 或更快的水平刻度設定時最有效。

顯示控制 序列功能

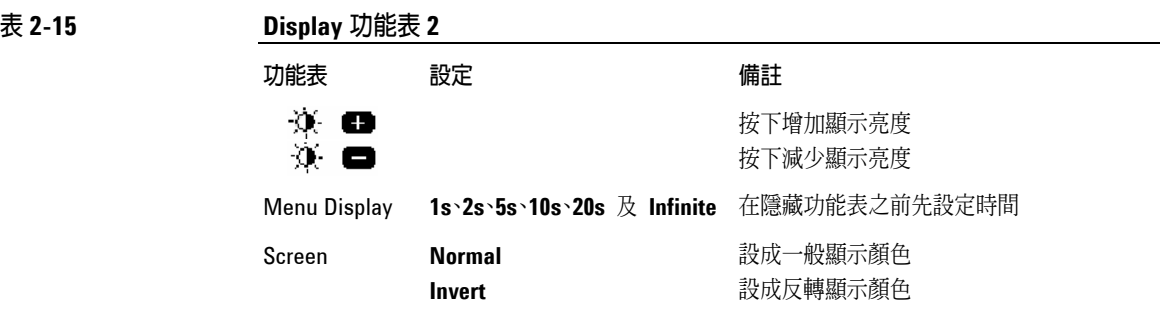

# 儲存及叫出控制

圖 2-27 顯示前面板上的 **Save/Recall** 按鈕位置。

圖 **2-27** 

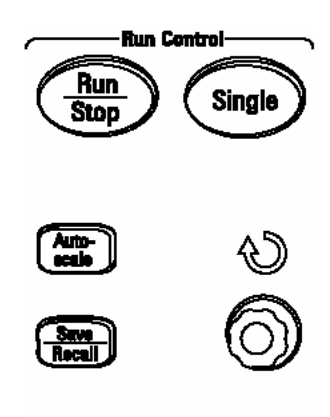

**Save/Recall** 按鈕位置

Utility

按下 **Save/Recall** 按鈕出現如下的相關功能表:

#### 表 **2-16 Save/Recall** 功能表按鈕

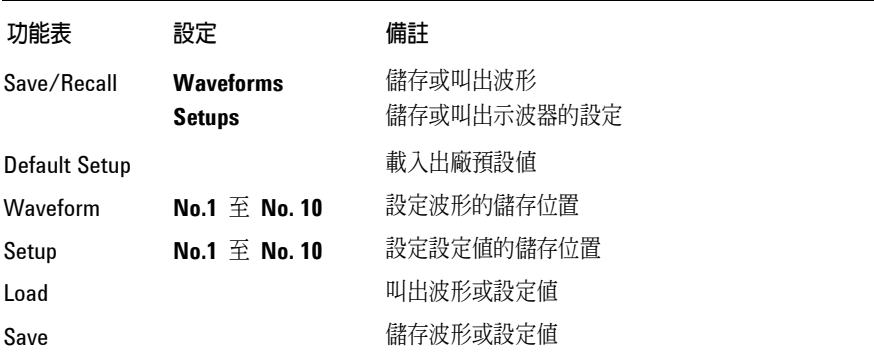

儲存及叫出控制 波形

### 波形

您可以在示波器的非揮發性記憶體中儲存兩個通道的 10 個波形,並依需要覆寫先前儲 存的內容。

### 設定

您可以在示波器的非揮發性記憶體中儲存10個設定,並覆寫先前儲存的設定。依照預 設值,示波器每次關機前都會儲存目前的設定,並在下次示波器開機時自動叫出此設定。

### 預設值設定

您可以在任何需要的時候叫出出廠預設值設定,將示波器還原到當初剛收到示波器時的 狀態。

### 載入

按下 **Load** 功能表按鈕,可以叫出已儲存的波形或設定。

### 儲存

按下 Save 功能表按鈕,可以將示波器的波形或目前的設定儲存在非揮發性記憶體中。 按下這個按鈕後,在關閉示波器之前至少等五秒鐘。

# 公用程式控制

圖 2-28 顯示前面板上的 **Utility** 按鈕位置。

圖 **2-28**

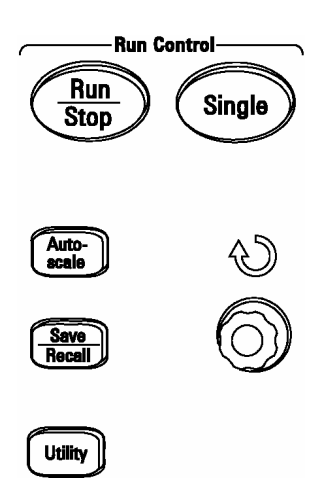

**Utility** 按鈕

按下 **Utility** 按鈕出現如下的相關功能表:

公用程式控制 儲存

| 表 2-17 | Utility 功能表 1    |                                                                                                    |                               |
|--------|------------------|----------------------------------------------------------------------------------------------------|-------------------------------|
|        | 功能表              | 設定                                                                                                    | 備註                            |
|        | <b>Mask Test</b> |                                                                                                    | 設定遮罩測試                        |
|        | I/O Setup        |                                                                                                    | 出現 I/O Setup 功能表              |
|        | Language         | English<br>German<br><b>French</b><br><b>Italian</b><br><b>Russian</b><br><b>Portuguese</b><br><b>Simplified Chinese</b><br><b>Traditional Chinese</b><br><b>Korean</b><br><b>Japanese</b> | 選擇語言 (以後的軟體版本中可能會加入更多<br>的語言) |
|        | Sound            | $46(0N)$<br>$48(0F)$                                                                                                    | 將呼叫器的聲音切換至開或關                 |
|        |                  |                                                                                                    |                               |

### 表 **2-18 Utility** 功能表 **2**

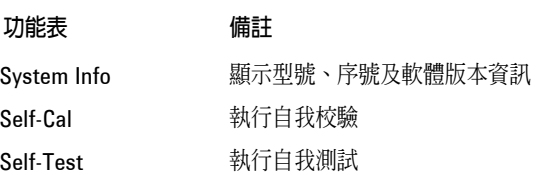

# 遮罩測試

Mask Test 功能將波形與事先定義的遮罩相比較,以監控波形的變化。

按下 **Mask Test** 鍵出現下列功能表:

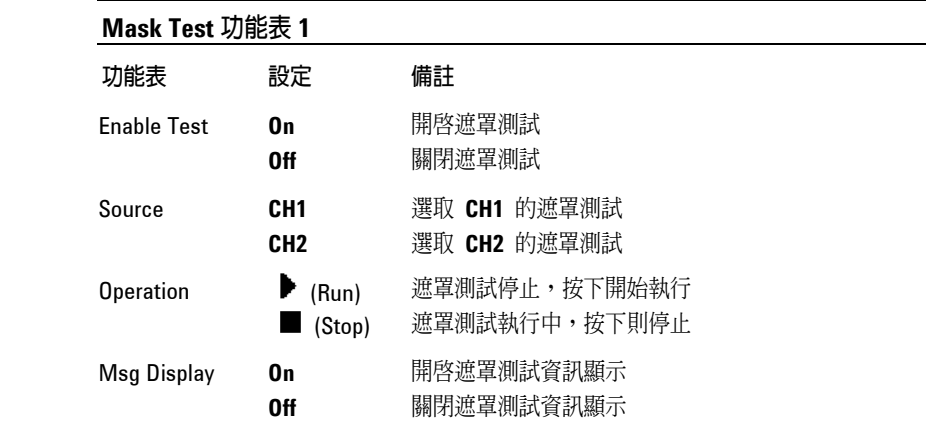

表 2-20

表 **2-19 Mask Test** 功能表 **1**

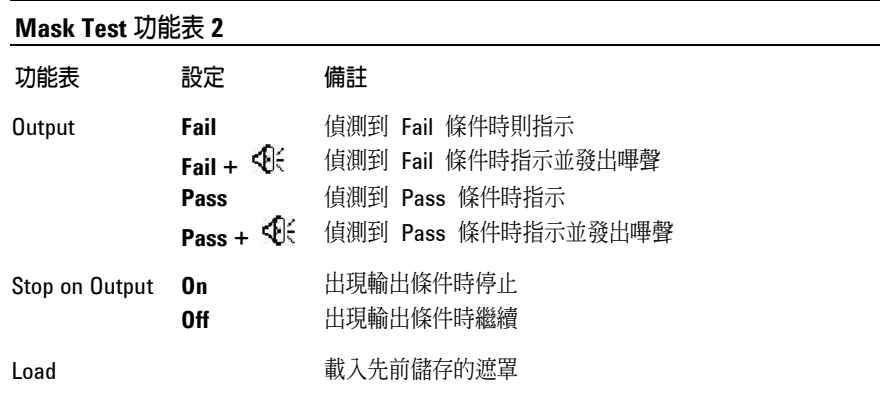

公用程式控制 遮罩測試

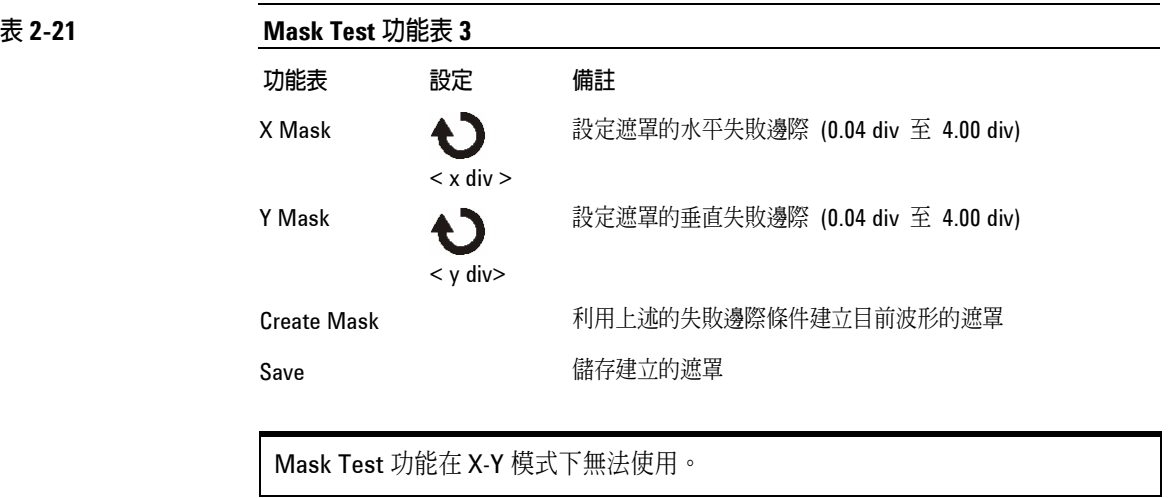

可以在 BNC 連接器 (是選項 I/O 模組的一部分) 上執行 Output 功能。

÷.

# **I/O** 設定功能表

在可以設定 GPIB 及 RS-232 埠之前,需要安裝 I/O 模組。

在安裝或解除安裝 I/O 模組之前,請確定示波器的電源是關閉的。您可以在光碟片的 「程式設計者指南」中找到更詳細的資料。

按下 **I/O Setup** 功能表鍵出現下列功能表。

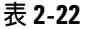

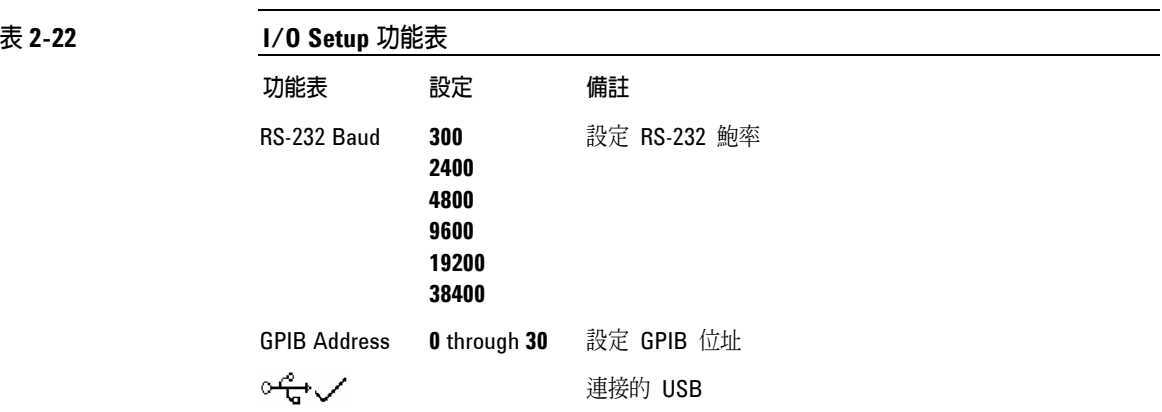

公用程式控制 系統資訊

# 系統資訊

按下這個功能表按鈕,顯示示波器的型號、序號、軟體版本,以及安裝模組資訊。

# 自我校驗

在執行自動校驗以前,要讓示波器先暖機至少 30 分鐘。

按下 Self-Cal 功能表鍵開始自動校驗常式,此常式能調整示波器的內部電路,使其達 到最佳的量測準確度。當環境溫度改變5℃或更多時,就必須執行自動校驗。

### 圖 **2-29**

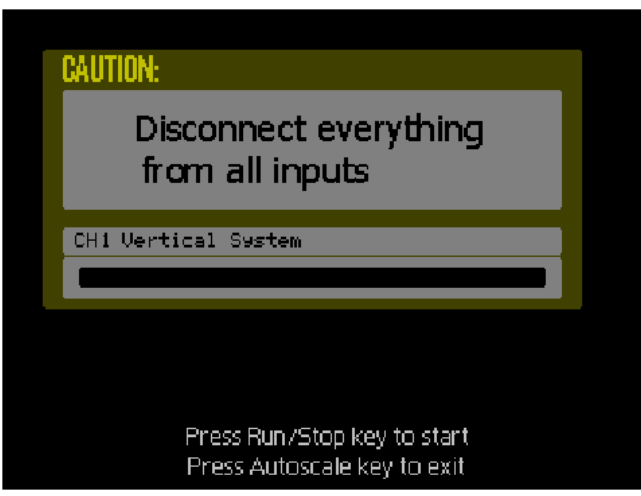

校驗對話方塊

公用程式控制 自我測試

### 自我測試

按下 **Self-Test** 鍵出現如下的 Self-Test 功能表:

#### 表 **2-23 Self-Test** 功能表

功能表 設定

Screen Test 按下執行螢幕測試 Key Test 按下執行前面板按鍵及旋鈕測試

#### 螢幕測試

按下這個功能表按鈕執行 Screen Test 程式。依照螢幕上的訊息。當按下前面板 **Run/Stop** 按鍵時,示波器的螢幕依序變紅、變綠和變藍。目測檢查螢幕有無顯示錯誤。

#### 按鍵測試

按下這個功能表按鈕,執行前面板按鍵及旋鈕測試。螢幕上的形狀表示前面板按鍵,而 旁邊的兩個箭頭形狀則表示前面板旋鈕。方形代表旋鈕,按下則成為刻度旋鈕。測試所 有的按鍵及旋鈕,並驗證所有的控制都變成綠色。在這個測試過程中,您必須也驗證所 有的背光式按鈕是否正確亮起。

若要結束按鍵測試,請連續按下 **Run/Stop** 鍵三次。
# 自動量測控制

位於前面板上的 **Meas** 按鈕可啟動自動量測系統。下述操作說明會指導您使用各種量 測功能。

按下 **Meas** 按鈕出現用來選擇自動量測的 **Measure** 功能表。本示波器除有 20 個自動 量測功能:Vpp、Vmax、Vmin、Vtop、Vbase、Vamp、Vavg、Vrms、Overshoot、Preshoot、 Freq、Period、Rise Time、Fall Time、Delay1-2、Delay1-2、+Width、-Width、+Duty 及 -Duty,另外還有一個硬體計數器功能。

### 圖 **2-30**

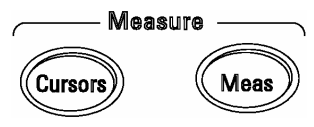

**Meas** 按鈕

#### 表 2-24

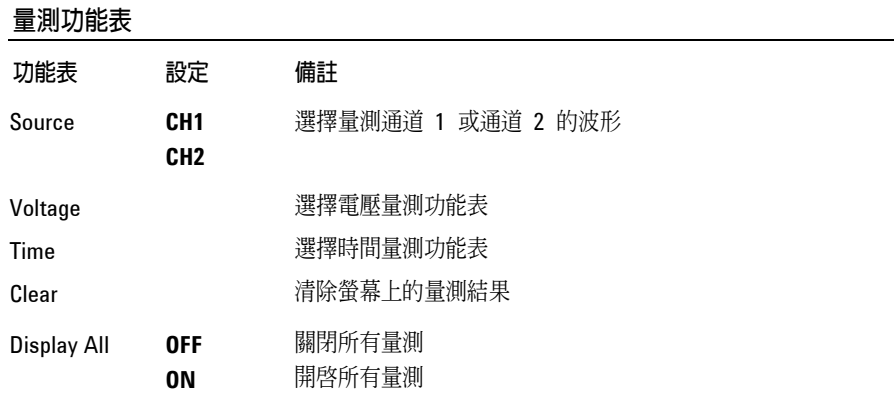

自動量測控制 電壓量測

## 電壓量測

按下 **Voltage** 功能表按鈕出現下列功能表。

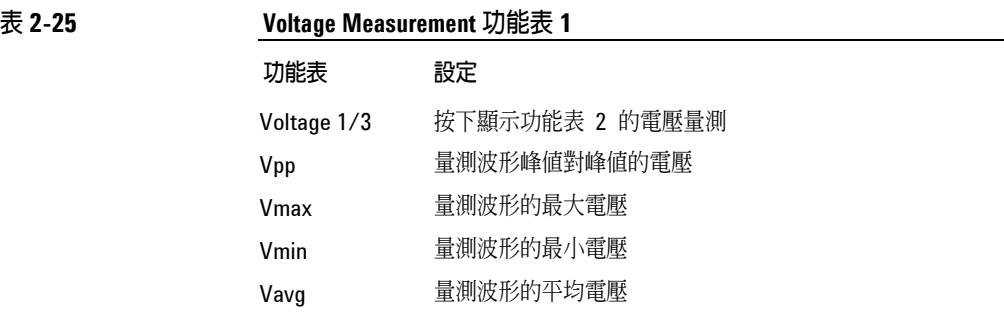

### 表 **2-26 Voltage Measurement** 功能表 **2**

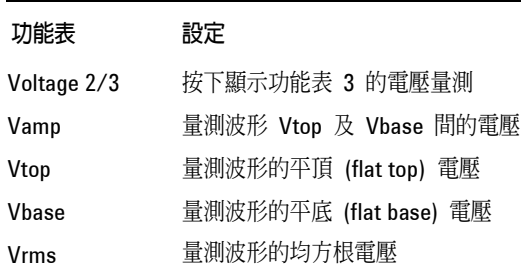

### 表 **2-27 Voltage Measurement** 功能表 **3**

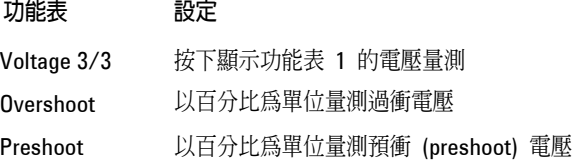

### 時間量測

按下 Time 功能表按鈕出現下列功能表。

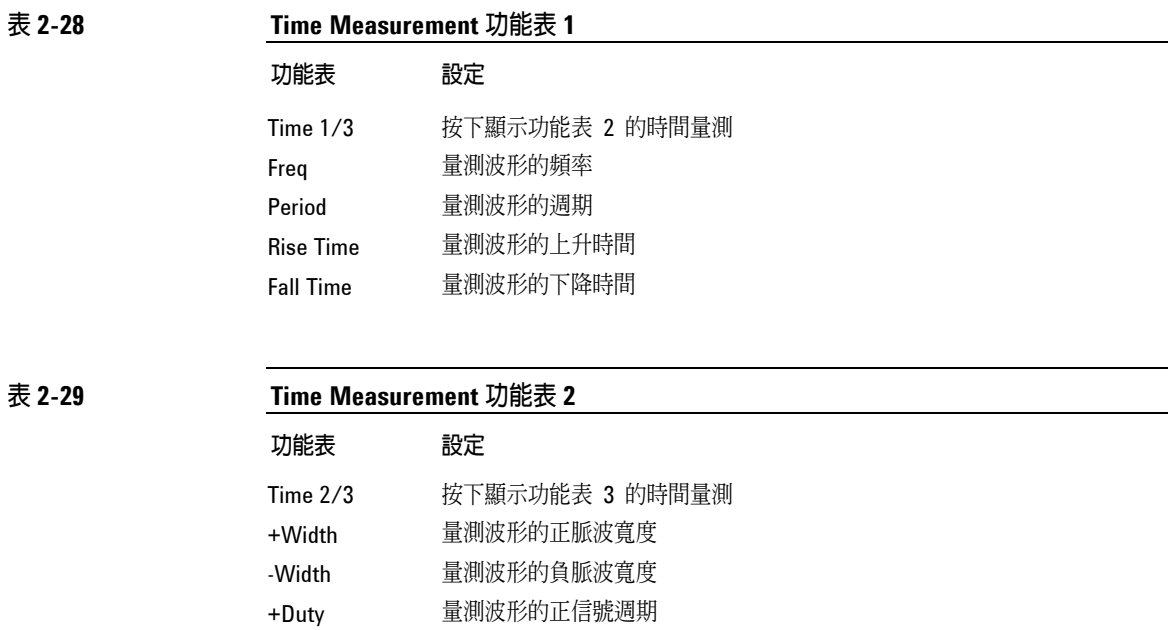

#### 表 **2-30 Time Measurement** 功能表 **3**

-Duty 量測波形的負信號週期

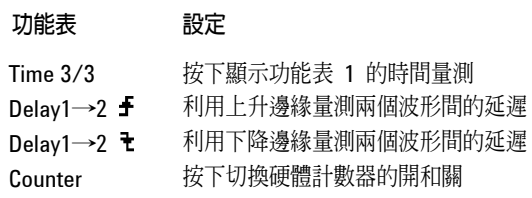

自動量測的結果顯示於螢幕的底部。當呼叫個別量測時,最多可同時顯示三個結果。選 取下一個新量測結果時,先前的量測結果會移到左邊,而將第一個量測結果推出螢幕。 硬體計數器結果分開顯示於螢幕的右上角。**Display All** 功能同時顯示除了 **Delay** 量測 以外的所有量測。

自動量測控制 自動量測程序

### 自動量測程序

- **1** 依照您想要量測的波形來選擇 **CH1** 或 **CH2**。
- **2** 若要看到所有時間和電壓量測值,請將 **Display All** 功能表設定為 **ON**。
- **3** 選擇 **Voltage** 或 **Time** 功能表按鈕以顯示量測清單。
- **4** 選擇想要的量測功能表按鈕。量測結果顯示於螢幕的底部。若量測結果顯示為 「\*\*\*\*\*」,那麼以目前的示波器設定無法執行量測。
- **5** 按下 **Clear** 功能表按鈕,將個別的自動量測從螢幕移除。

### 量測觀念

本節說明自動量測的方式。

#### 電壓量測

有 10 種自動電壓量測:

- Vpp (峰值對峰值電壓)
- Vmax (最大電壓)
- Vmin (最小電壓)
- Vavg (平均電壓)
- Vamp (振幅電壓 = Vtop Vbase)
- Vtop (最高電壓)
- Vbase (基準電壓)
- Vrms (實均方根電壓)
- <sup>z</sup> 過衝
- <sup>z</sup> 預衝
- 圖 2-31 顯示電壓量測點。

### 圖 **2-31**

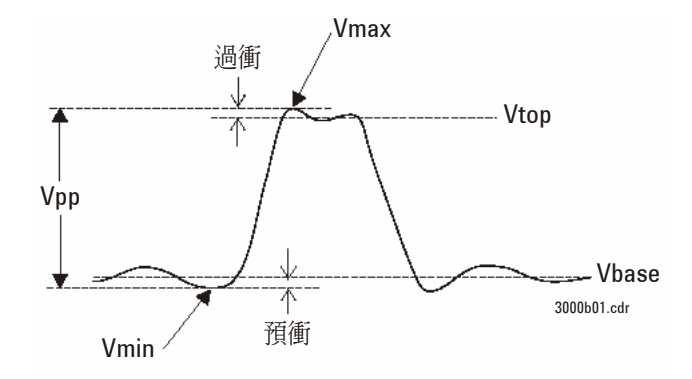

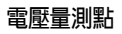

自動量測控制 量測觀念

### 時間量測

有 10 種自動時間量測:

- <sup>z</sup> 頻率
- <sup>z</sup> 週期
- 上升時間
- <sup>z</sup> 下降時間
- <sup>z</sup> +寬度
- <sup>z</sup> –寬度
- <sup>z</sup> +信號週期
- <sup>z</sup> –信號週期
- 延遲 1→2 子
- 延遲 1→2 ₹

下圖顯示如何執行不同的時間量測。

#### 圖 **2-32**

頻率 = 1/週期

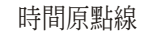

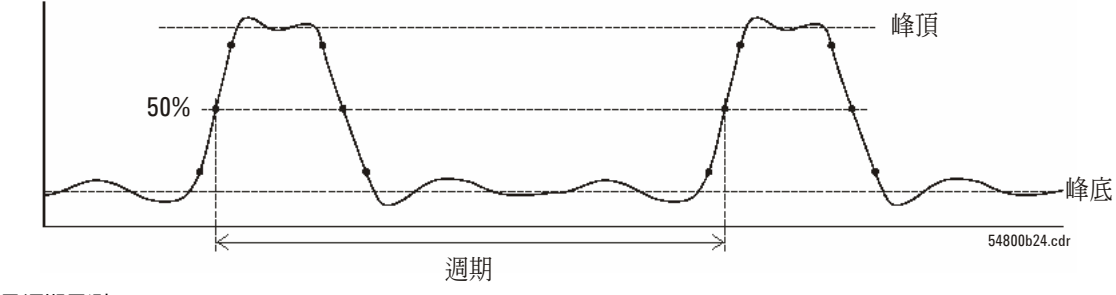

頻率及週期量測

### 圖 **2-33**

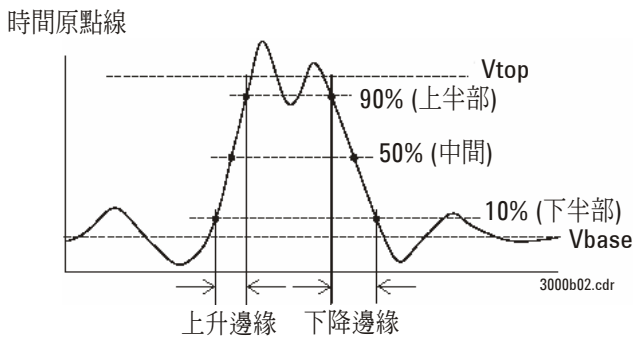

上升時間及下降時間量測

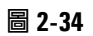

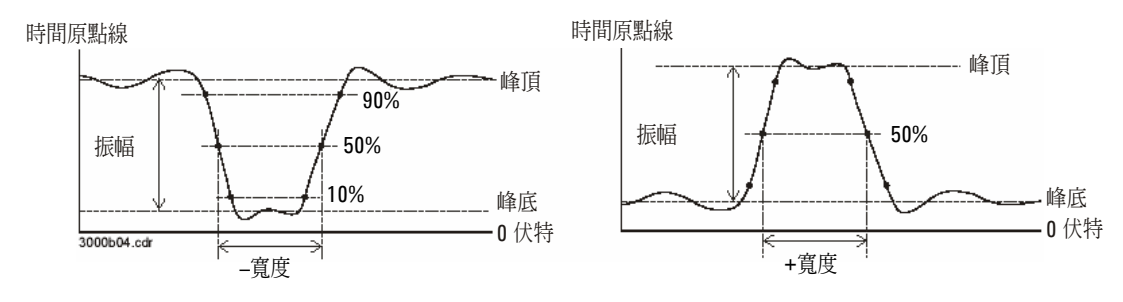

**–**寬度及**+**寬度的量測

自動量測控制 量測觀念

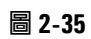

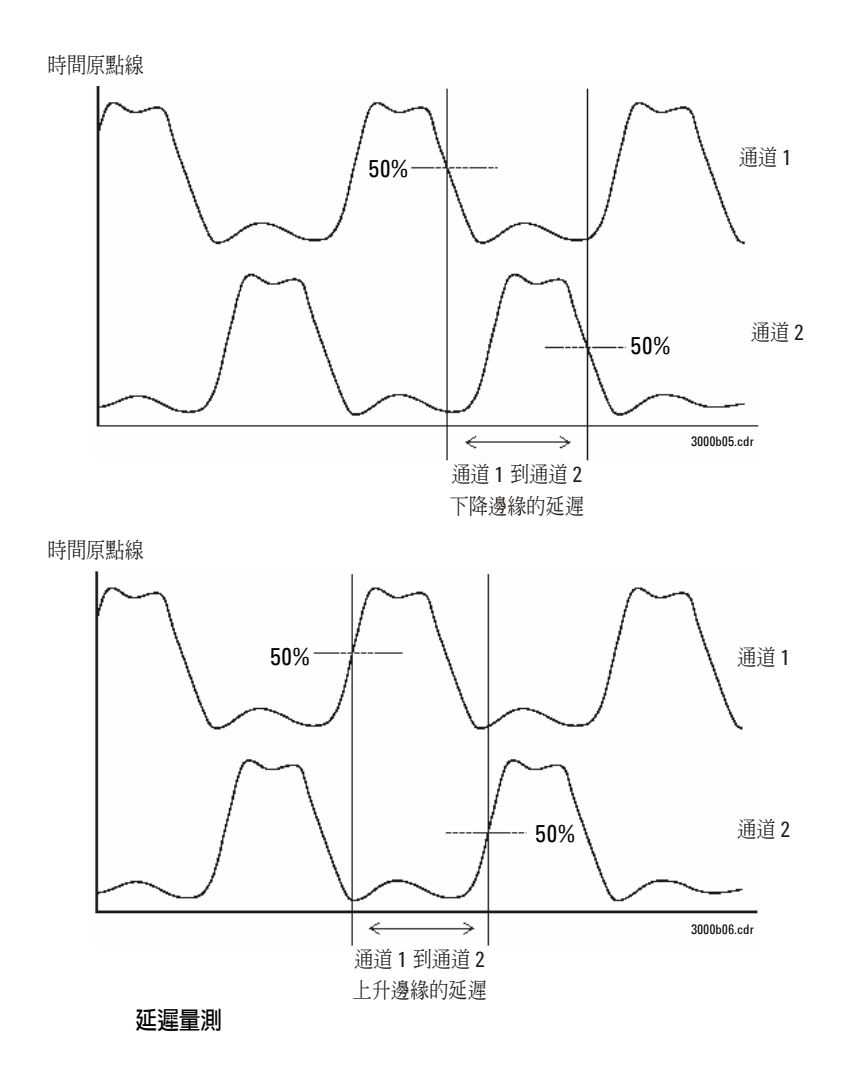

# 游標量測控制

圖 2-36 顯示前面板上 **Cursors** 按鈕的位置。

圖 **2-36** 

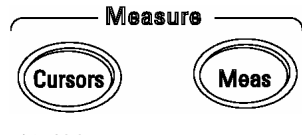

游標按鈕

有三種游標量測模式。

- <sup>z</sup> 手動
- <sup>z</sup> 追蹤
- <sup>z</sup> 自動量測

### 手動

在手動模式中,螢幕顯示兩個平行游標。您可以在波形上移動游標以自訂電壓或時間量 測,游標值會顯示於螢幕上方的方塊中。使用游標之前,您必須確定已將波形來源設定 到要量測的通道。

表 **2-31 Manual Cursors** 功能表

| 功能表    | 設定                                         | 備註                       |
|--------|--------------------------------------------|--------------------------|
| Mode   | Manual                                     | 設定游標量測的 Manual 模式        |
| Type   | Voltage<br>Time                            | 使用游標量測雷壓參數<br>使用游標量測時間參數 |
| Source | CH <sub>1</sub><br>CH <sub>2</sub><br>Math | 設定量測波形來源                 |

若要執行手動游標量測,請以下列步驟進行:

- **1** 按下 **Mode** 功能表按鈕,直到 **Manual** 出現。
- **2** 按下 **Type** 功能表按鈕,直到您想要量測的單位出現。
- **3** 按下 **Source** 功能表按鈕,直到您想要量測的來源出現。
- **4** 利用表 2-32 的資訊將游標移到想量測的位置。

只有在 Cursors 功能表顯示時,游標才可移動。

### 表 **2-32** 手動游標調整控制

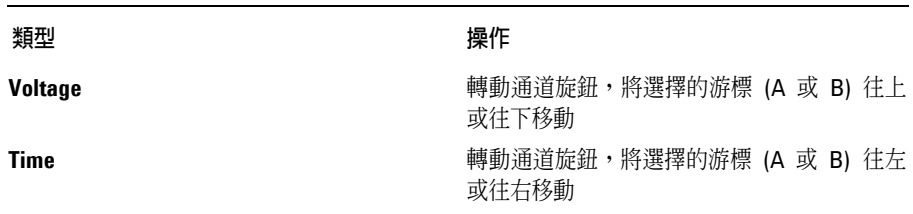

### 表 2-33

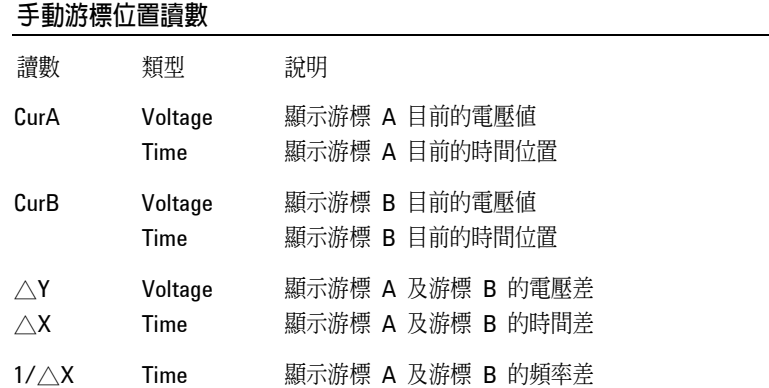

游標量測控制 追蹤

### 追蹤

在追蹤模式中,螢幕顯示兩個十字標線游標,游標的十字標線會自動在波形上定位。您 可以轉動通道旋鈕,調整游標在波形上的水平位置,示波器會在螢幕上方的方塊中顯示 座標值。

#### 表 **2-34**

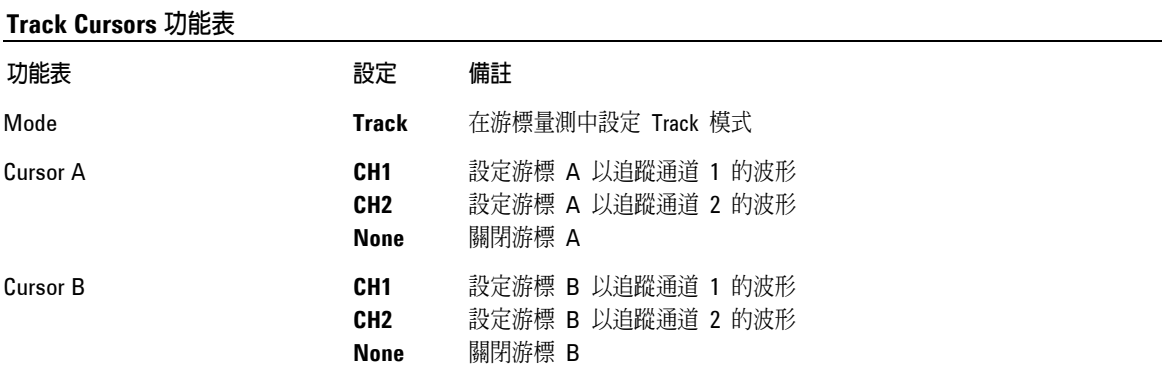

在游標的追蹤模式中,游標跟著選擇的波形移動。

## 自動量測

Auto Measure 游標模式只有在自動量測開啟時才能使用。示波器顯示對應到最近呼叫 自動量測的游標。

在 **Measure** 功能表中,若沒有選擇自動量測,便不會顯示游標。

# 自動縮尺及執行**/**停止控制

**Autoscale** 按鈕用來自動設定示波器的各種控制,以便在目前示波器的輸入端輸入波 形。**Run/Stop** 按鈕則是用來手動啟動或停止示波器的擷取系統。

## **Autoscale** 按鈕

圖 2-37 顯示前面板上 Autoscale 按鈕的位置。

圖 **2-37** 

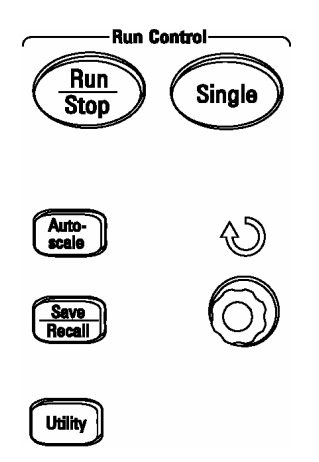

**Autoscale** 按鈕

Autoscale 功能可自動調整示波器,以產生可用的輸入波形顯示。

### 自動縮尺及執行/停止控制 Autoscale 按鈕

按下 **Autoscale** 按鈕後,示波器會設定為下列預設的控制設定。

#### 表 **2-35**

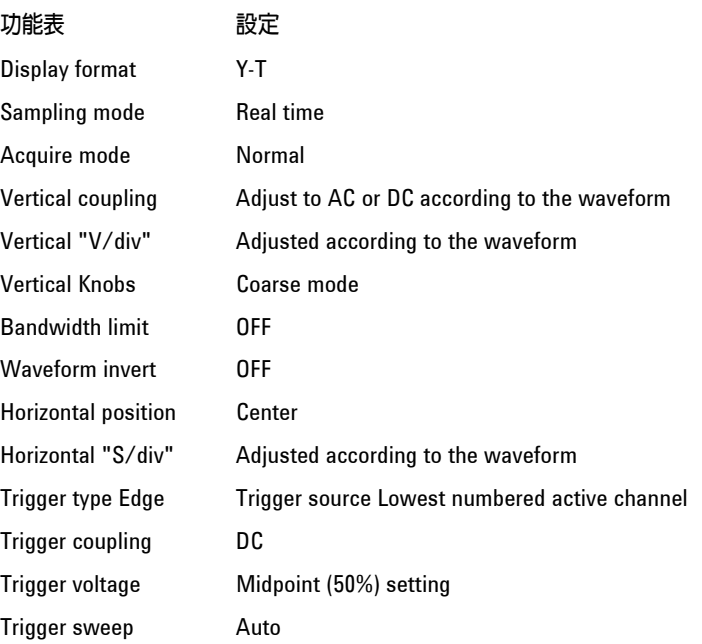

 $\overline{2-70}$ 

## **Run/Stop** 按鈕

前面板的 **Run/Stop** 按鈕可啟動及停止示波器的擷取系統。系統停止擷取波形時按鈕是 紅色的,這時可以在固定的範圍內調整垂直與水平刻度。當水平刻度是 50 ms/div 或更 快時,停止的波形可以5個水平刻度步進展開或壓縮。

規格與特性

規格與特性 規格

# 規格

所有的規格都有保證。規格在 30 分鐘的暖機時間之後以及和上次校驗時溫度差 ±5 °C 以內有效。

頻寬 (-3dB) DSO3062A:60 MHz DSO3102A:100 MHz DSO3152A:150 MHz DSO3202A:200 MHz

直流垂直增益準確度 2 mV/div 至 5 mV/d:±4.0% 滿刻度 2 mV/div 至 5 mV/d:±3.0% 滿刻度

# 特性

所有特性均為典型性能值,並不受到保證。特性在 30 分鐘的暖機時間之後以及和上 次校驗時溫度差 ±5 °C 以內有效。

規格與特性 特性

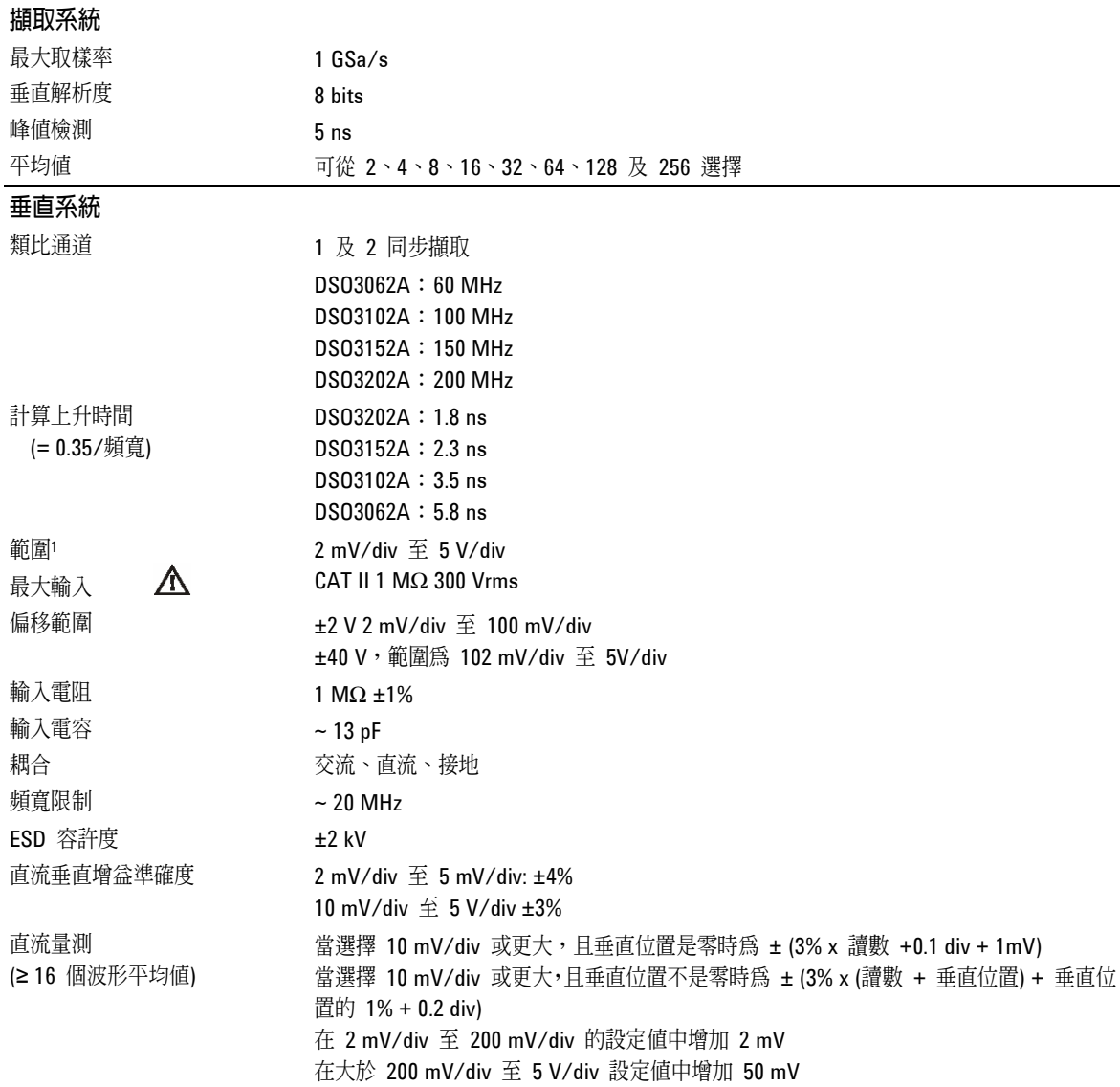

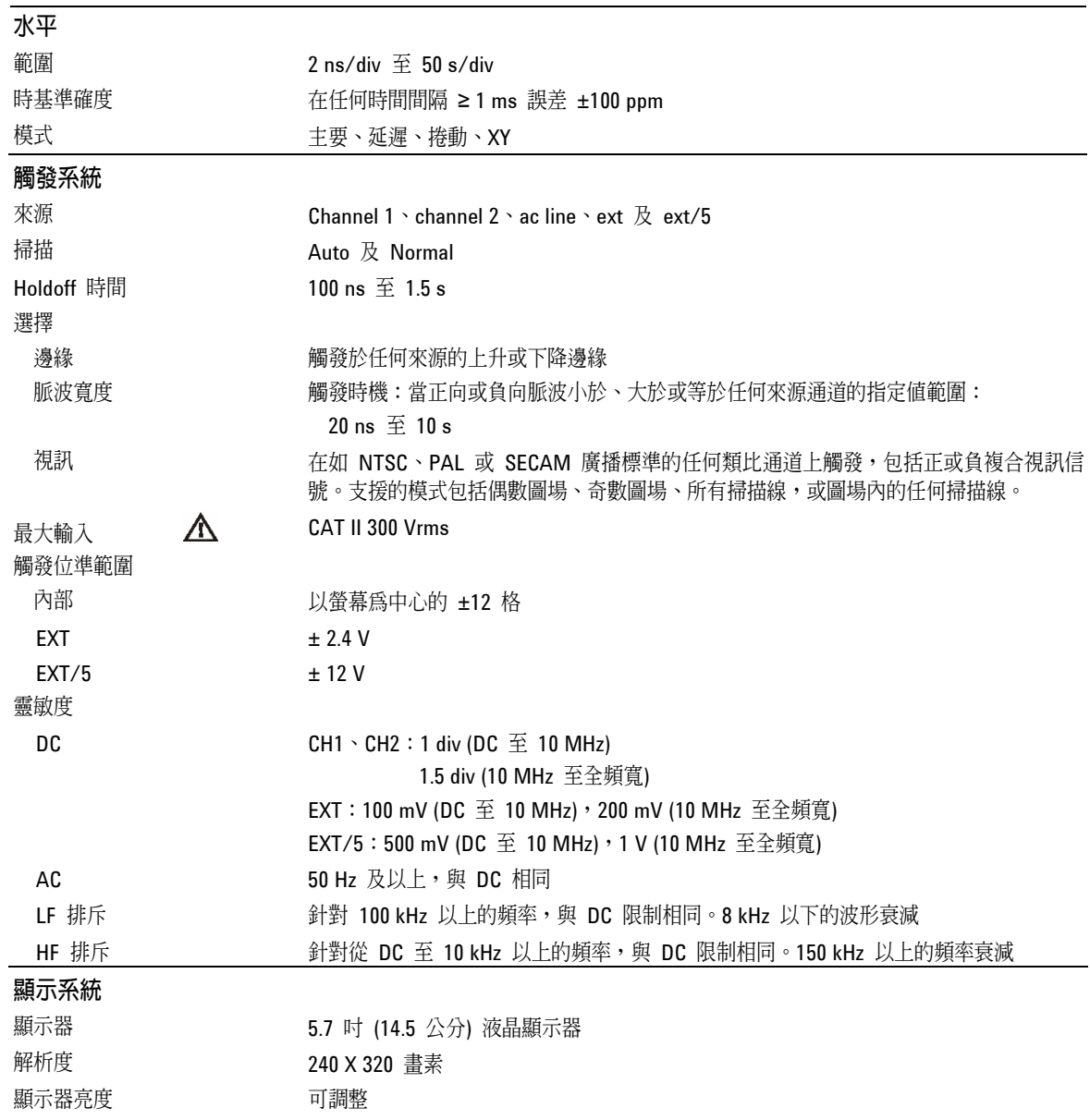

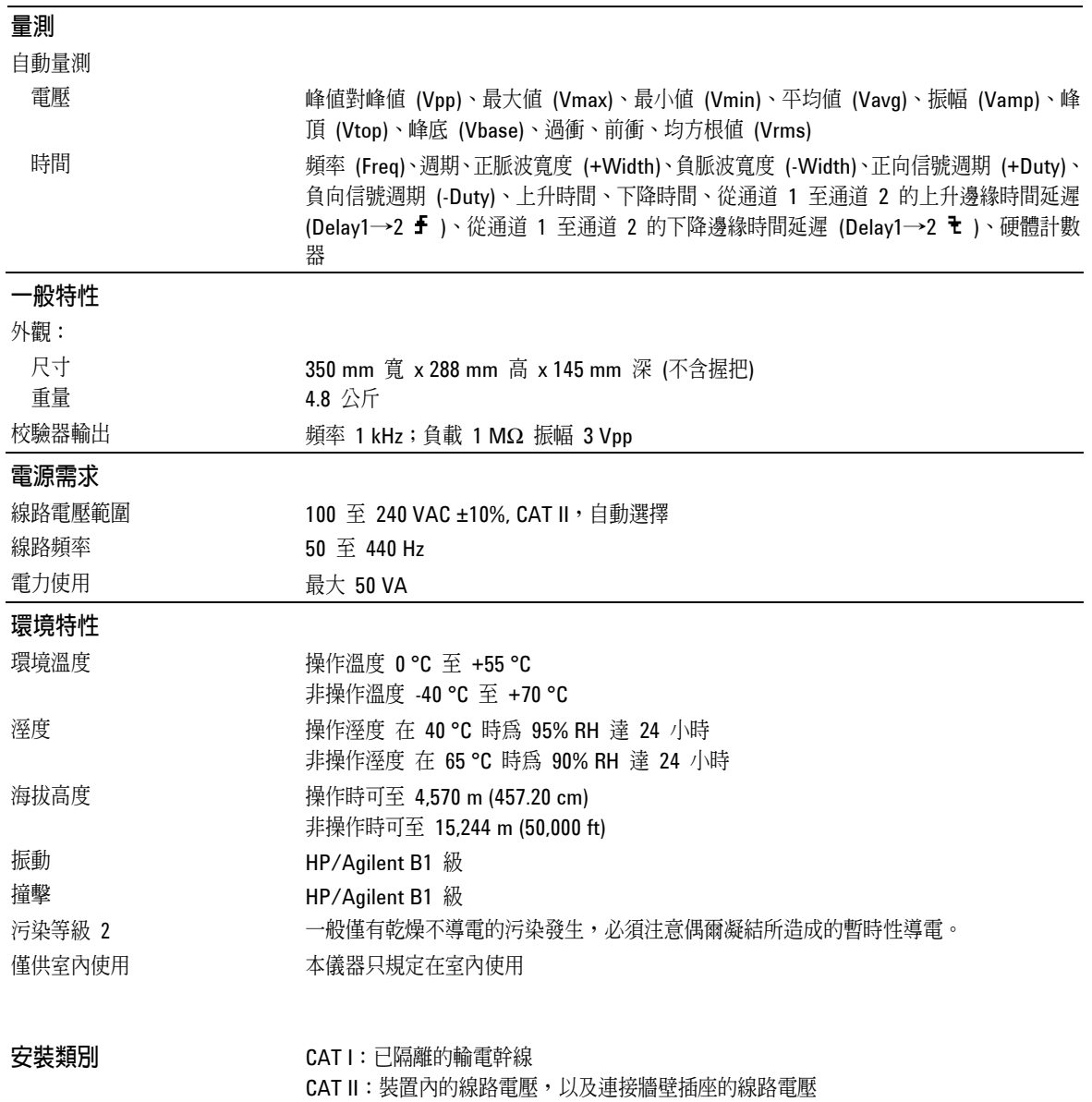

**4** 

服務

# 將示波器送回安捷倫科技維修

在將示波器運送至安捷倫科技前,請聯絡您最近的安捷倫科技示波器「支援中心」(若 是美國境外地區,請聯絡安捷倫科技服務中心),以獲得更多的相關資訊。

- **1** 將下列資訊寫在標籤上並貼在示波器上。
	- 擁有人姓名及地址
	- <sup>z</sup> 示波器型號
	- <sup>z</sup> 示波器序號
	- 說明需要的服務或故障現象
- **2** 拆除示波器的所有配件。 配件包括所有纜線。不要包括配件,除非配件與故障現象有關。
- **3** 用塑膠或厚紙包裹以保護示波器。
- **4** 以泡沫塑料或其他吸震材料包裝示波器,並將示波器放置在堅固的運送箱裡。 您可以使用原來的運送材料,或是向安捷倫科技業務處訂購打包用的材料。如果兩種方 法都行不通,那麼就在示波器周圍放置 8 至 10 公分 (3 至 4 英吋) 的吸震材料,並將 示波器放置在搬運期間不會移動的箱子裡。
- **5** 將運送箱牢牢密封好。
- **6** 將運送箱標示為「易碎品」。 為求一致起見,請註明示波器的型號及完整序號。

# 測試效能

本節記載效能測試程序。本使用手冊涵蓋產品的效能驗證,包括三個主要步驟:

- 執行內部產品自我測試,以確保量測系統功能正常運作。
- <sup>z</sup> 校驗產品
- <sup>z</sup> 測試產品,以確保其執行符合規格

#### 效能測試間隔

可執行本節中的程序以進行後續檢查,您必須定期執行這個程序,才能驗證示波器是否 在規格範圍內運作。建議的測試間隔是每年一次,或是在操作 2,000 個小時後一次。在 維修或重要升級之後也必須測試效能。

#### 效能測試記錄

本節最後提供一份測試記錄表格。這份記錄列出效能測試及測試限制,並提供空白頁面 讓您記錄測試結果。

#### 測試順序

本節中的測試可以任何您想要的順序執行,但由於這是一種驗證效能的增設方式,我們 還是建議您以本手冊所示的順序來進行測試。若您想針對某個可疑的問題進行疑難排 解,這樣做可能會很有用。

### 測試設備

針對每個測試程序,提供執行每項測試所需設備的清單。程序的撰寫是針對最少數目及 類型的示波器和所需配件。這些清單中的示波器是撰寫本手冊時安捷倫當下銷售的產 品。在某些情況下,測試程序使用建議設備清單中示波器的特有功能。

無論如何,只要修改部分測試程序,滿足這些清單中重要規格的示波器、纜線及配件, 可能可以取代修改部分測試程序的建議機型。

若需有關安捷倫產品清單的詳細資訊,請聯絡安捷倫科技。

## 在執行效能驗證測試之前

### 讓示波器在測試前先暖機

待測試的示波器必須先暖機 (與示波器應用程式一起執行) 至少 30 分鐘,才能開始 任何效能測試。

#### 需要的設備

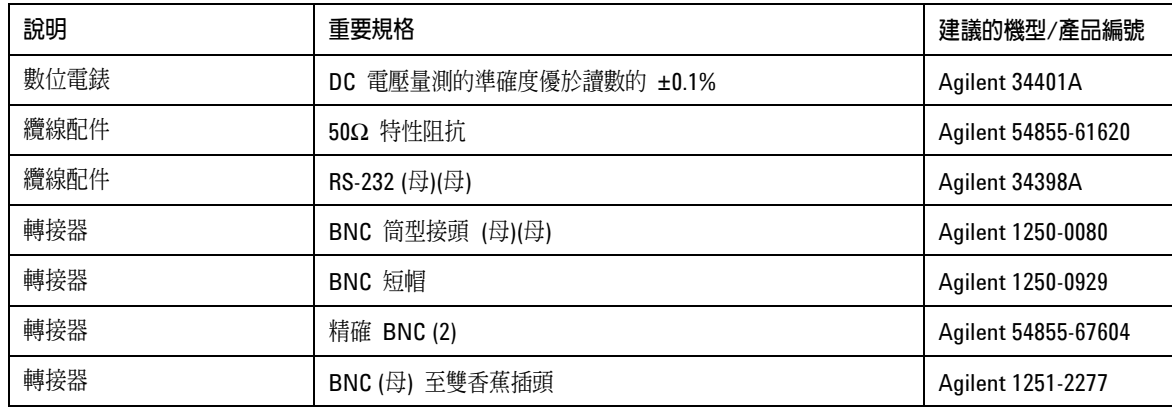

### 校驗

- **1** 按下前面板的 Utility 按鈕。
- **2** 選取 Utility 功能表中的 Self-Cal 功能表項目。
- **3** 依照螢幕上的指示操作。

# 垂直效能驗證

本節包含下列垂直效能驗證:

- <sup>z</sup> 直流增益準確度測試
- <sup>z</sup> 類比頻寬測試

### 直流增益準確度測試

小心 不可能保示波器的輸入電壓絕不超過 300 Vrms。

規格

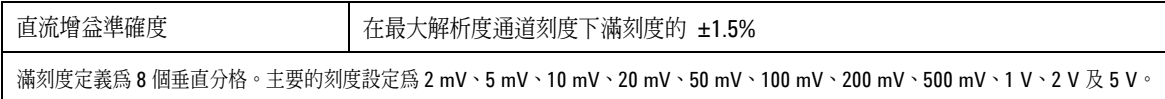

#### 需要的設備

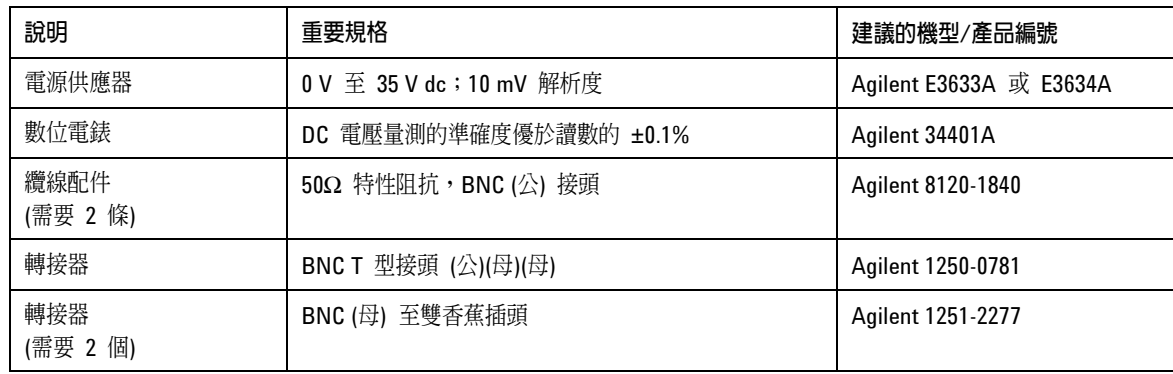

程序

- **1** 拔除來自示波器通道輸入的所有纜線。
- **2** 按下前面板 **Save/Recall** 按鈕。
- **3** 選取 Save/Recall 功能表中的 **Storage** 項目,直到 Setups 出現。

服務 直流增益準確度測試

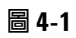

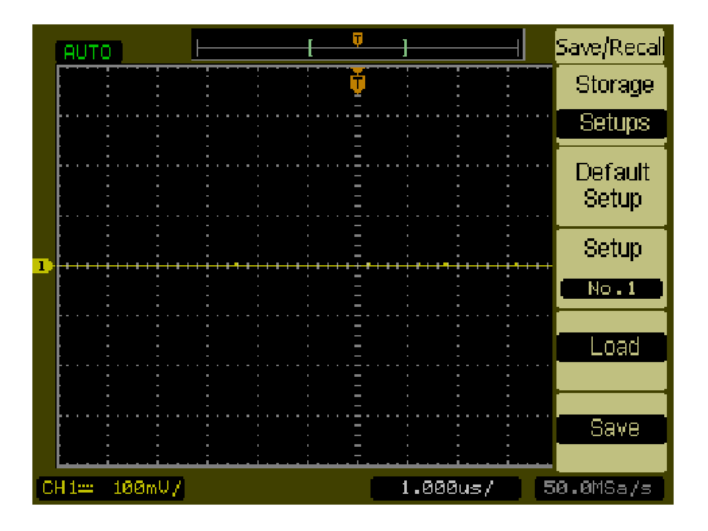

- **4** 選取 Save/Recall 功能表中的 **Default Setup** 項目。
- **5** 按下前面板的 **Acquire** 按鈕。
- **6** 選取 Acquire 功能表中的模式項目,直到 Average 出現。
- **7** 選取 Acquire 功能表中的 **Averages**,直到 256 出現。

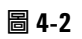

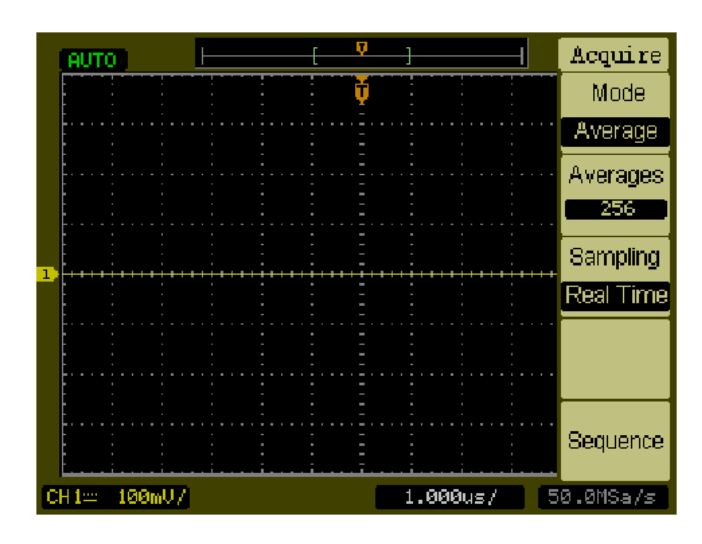

- **8** 設定通道 1 垂直靈敏度值為 2 mV/div。
- **9** 設定電源供應器為 +6 mV。
- **10** 如圖 4-3 所示連接設備。

服務 直流增益準確度測試

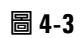

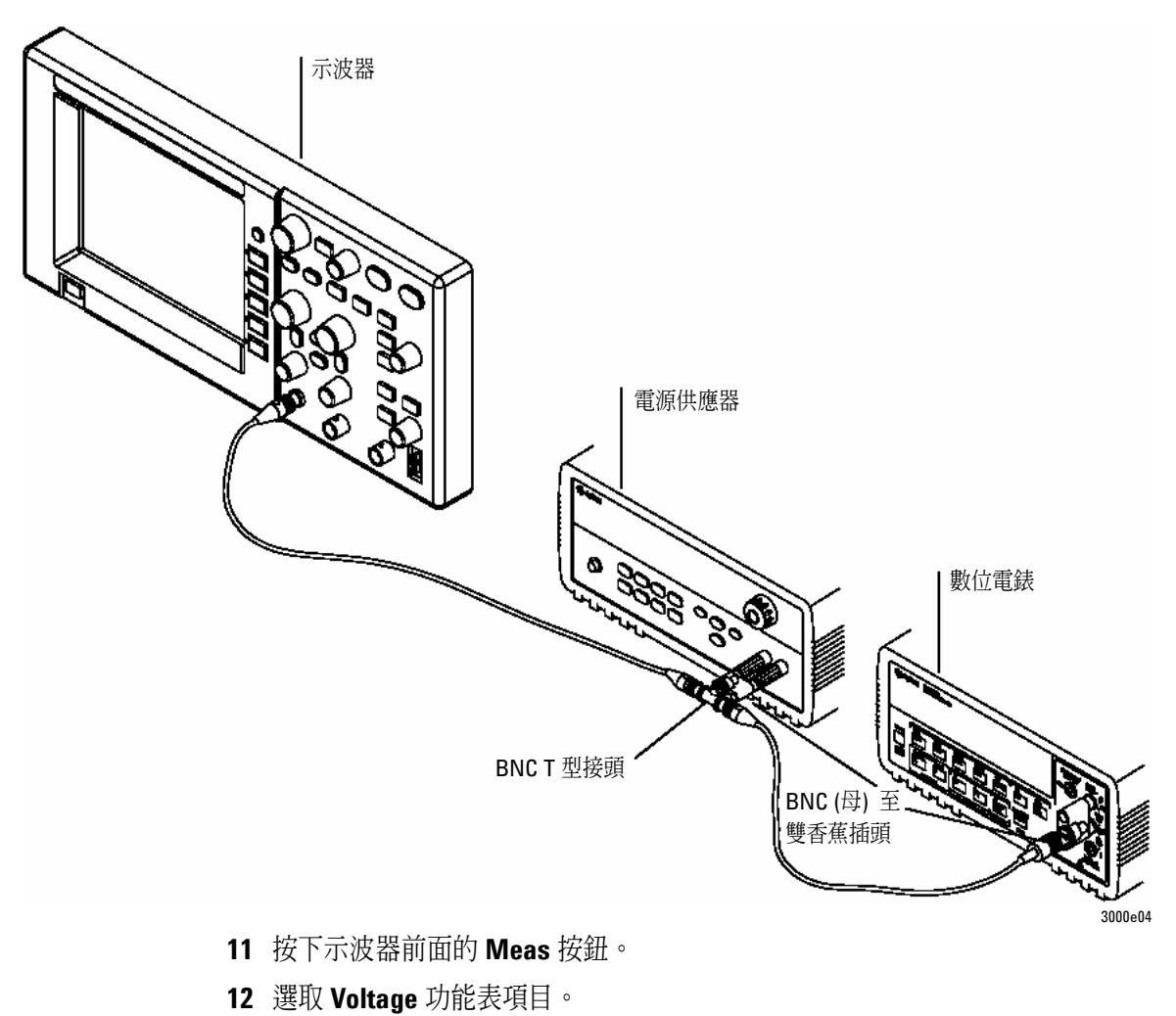

**13** 如下所示選取 **Vavg** 量測。

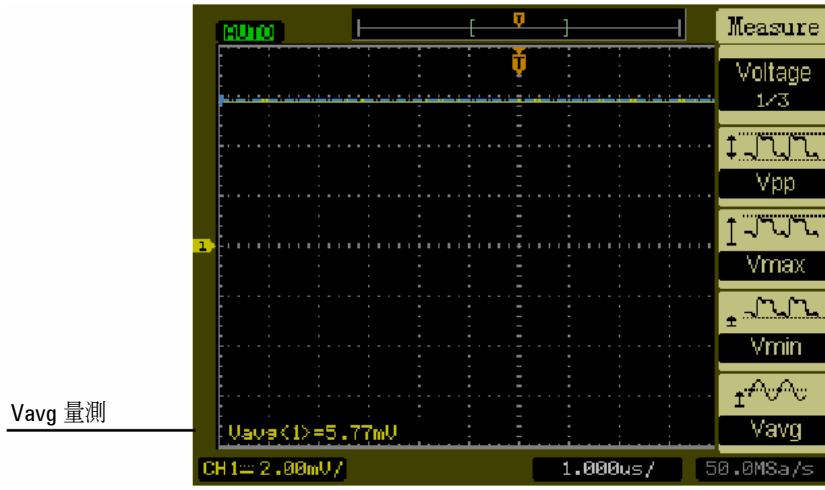

- 14 在 Performance Test Record 的 DC Gain Test 區中, 記錄 DMM 電壓讀數爲 VDMM+,以及示波器 Vavg 讀數為 Vscope+。
- **15** 針對 Performance Test Record 的 DC Gain Test 區中通道 1 剩餘的垂直靈敏 度,請重複步驟 14。
- **16** 設定電源供應器電壓為 +6 mV。
- **17** 將通道 1 的 BNC 纜線移到通道 2。
- **18** 按下前面板 **Save/Recall** 按鈕。
- **19** 選取 Save/Recall 功能表中的 **Storage** 項目,直到 Setups 出現。
- **20** 選取 Save/Recall 功能表中的 **Default Setup**。
- **21** 設定通道 2 垂直靈敏度值為 2 mV/div。
- **22** 按下示波器前面的 **Meas** 按鈕。
- **23** 選取 **Voltage** 功能表項目。
- **24** 選取 **Vavg** 量測。
- 25 在 Performance Test Record 的 DC Gain Test 區中, 記錄 DMM 電壓讀數為 VDMM-, 以及示波器 Vavg 讀數為 Vscope-。
- **26** 針對 Performance Test Record 的 DC Gain Test 區中通道 2 剩餘的垂直靈敏 度,請重複步驟 25。

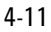

服務 直流增益準確度測試

**27** 利用下列運算式計算直流增益,並將這個值記錄在 Performance Test Record 的 DC Gain Test 區:

$$
DCGain = \frac{\Delta V_{out}}{\Delta V_{in}} = \frac{V_{scope+} - V_{scope-}}{V_{DMM+} - V_{DMM-}}
$$
# 類比頻寬 – 最大頻率檢查

小心 的复数一个 確保示波器的輸入電壓絕不超過 300 Vrms。

## 規格

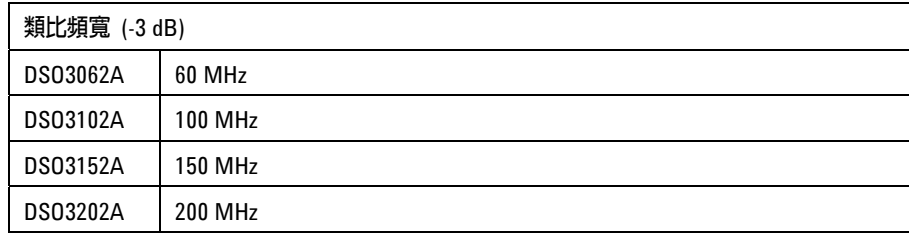

## 需要的設備

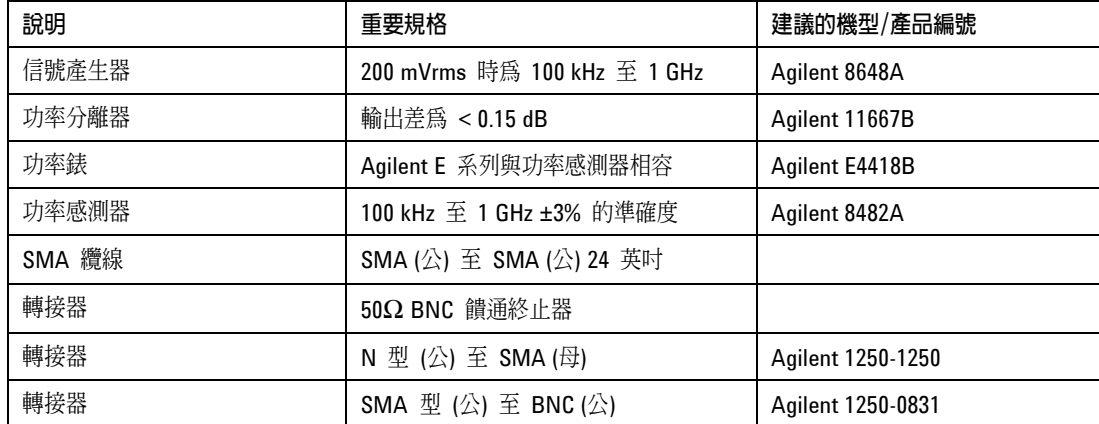

服務 類比頻寬 – 最大頻率檢查

## 連接

如圖 4-4 所示連接設備。

圖 **4-4** 

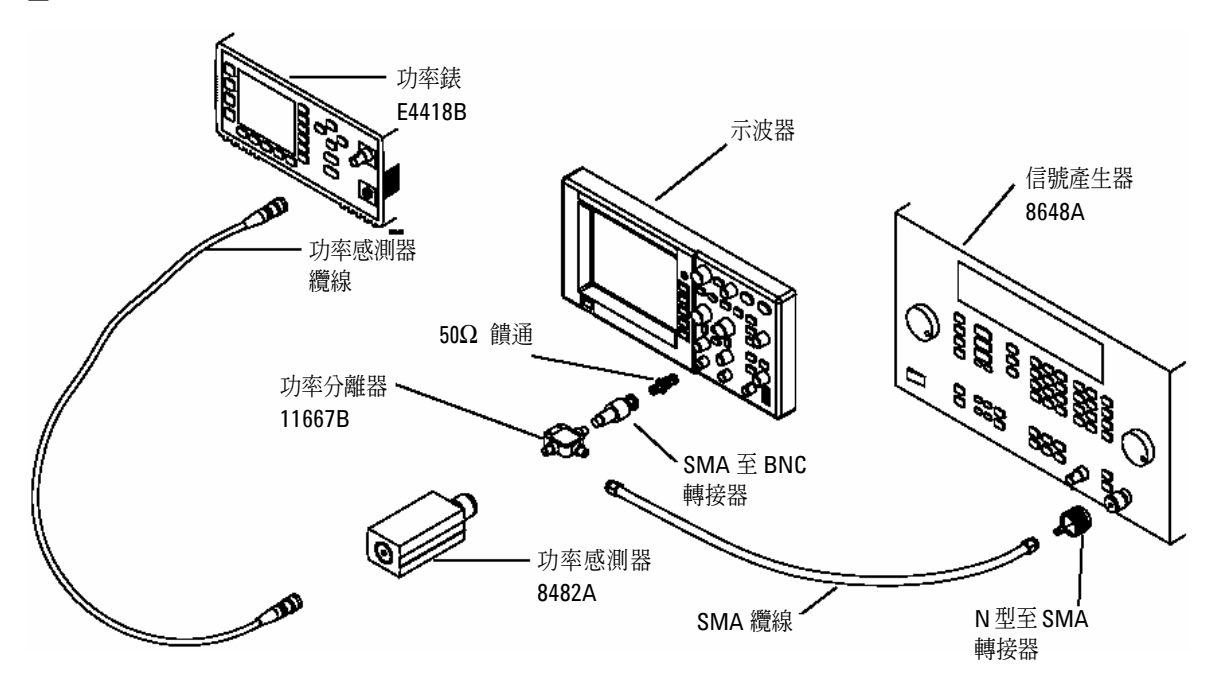

## 程序

- **1** 按照功率錶手冊找到的指示說明,預設及校驗功率錶。
- 2 設定 Power Meter,並以 Watt 為單位顯示量測。
- **3** 按下示波器前面板的 **Save/Recall** 按鈕。
- **4** 選取 **Save/Recall** 功能表中的 **Storage** 項目,直到 **Setups** 出現。

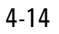

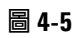

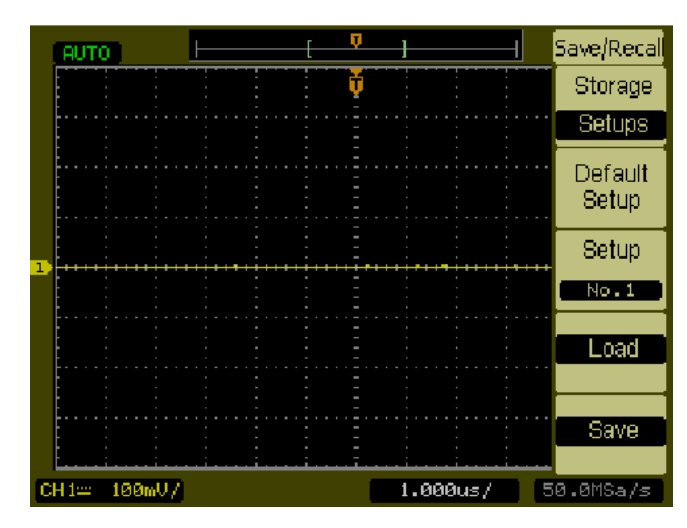

- **5** 選擇 Save/Recall 功能表中的 **Default Setup** 項目。
- **6** 按下前面板的 **Autoscale** 按鈕。
- **7** 設定通道 1 的垂直刻度為 200 mV/div。

圖 **4-6** 

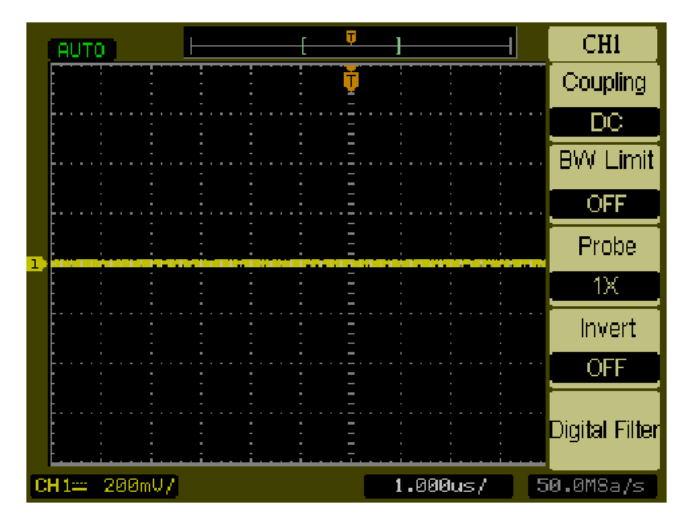

**8** 設定水平刻度為 500 ns/div。

服務 類比頻寬 – 最大頻率檢查

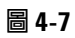

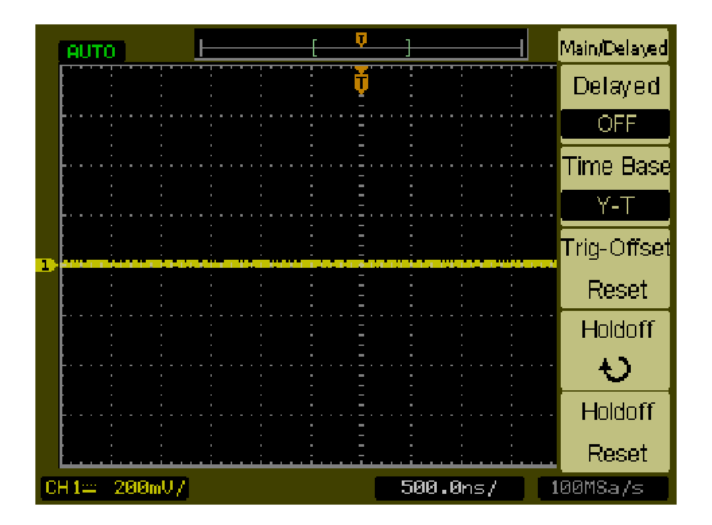

- **9** 按下前面板的 Acquire 按鈕。
- **10** 選取 **Mode** 功能表項目,直到 Average 出現。
- **11.** 選取 **Average** 功能表項目,直到 8 出現。

圖 **4-8**

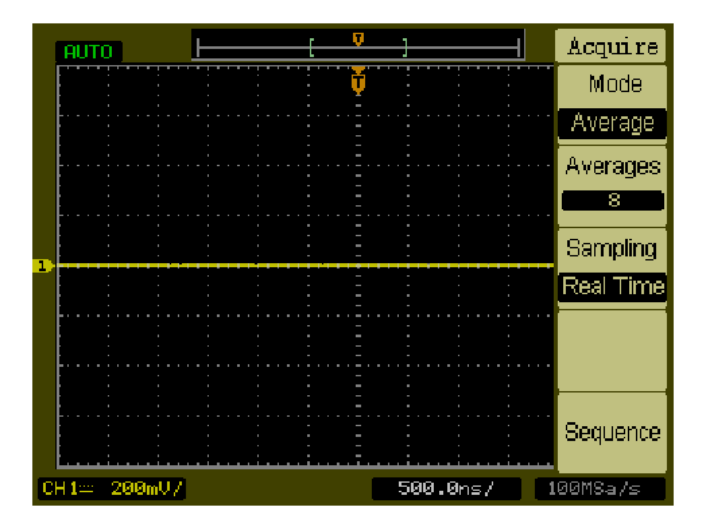

- **12** 按下前面板的 **Meas** 按鈕。
- **13** 選取 **Voltage** 功能表項目。

- **14** 選取 **Voltage** 功能表項目,直到 **2/3** 出現。
- **15** 選取 **Vpp** 功能表項目。
- **16** 您可以在示波器螢幕出現波形時,將信號產生器設為 1 MHz 正弦波與約 6 格的 峰值對峰值振幅。

圖 **4-9** 

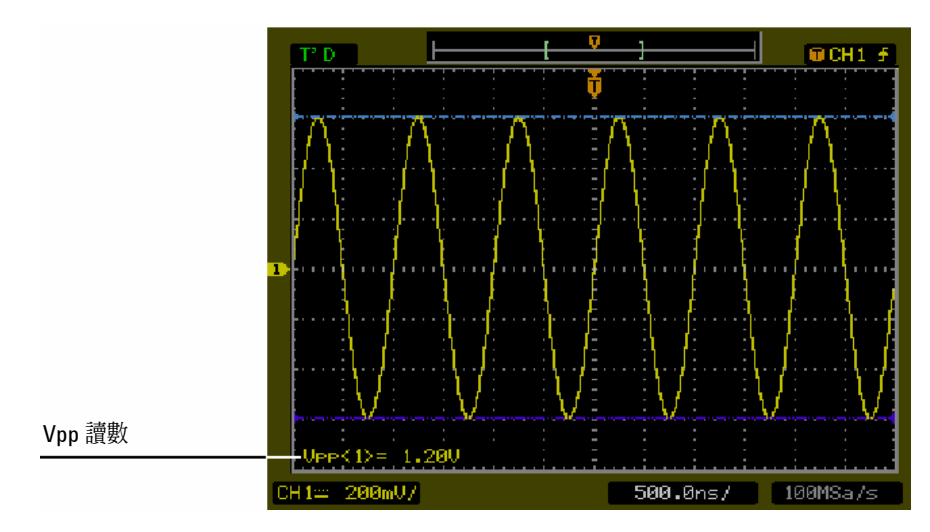

17 使用 Vpp 讀數,利用下列運算式計算 Vrms 值,並將該值記錄在 Performance Test Record 中 (第 4-22 頁):

$$
Vout_{1MHz} = \frac{Vpp_{1MHz}}{2\sqrt{2}}
$$

範例  $\text{# Vpp} = 1.20 \text{ V}$ 

$$
Vout_{1MHz} = \frac{1.20}{2\sqrt{2}} = \frac{1.20}{2.828} = 424 \text{ mV}
$$

服務 類比頻寬 – 最大頻率檢查

18 使用功率錶讀數,利用運算式將此量測轉換至 RMS 伏特,並記錄在 Performance Test Record 中 (第4-22 頁):

$$
Vin_{1 \text{ MHz}} = \sqrt{P_{\text{meas}} \times 50\Omega}
$$

範例  $#$  Pmeas = 3.65 mW

$$
Vin_{1MHz} = \sqrt{3.65mW \times 50\Omega} = 427 \text{ mV}
$$

**19** 如下計算參考增益:

$$
Gain_{1 \text{ MHz}} = \frac{Vout_{1 \text{ MHz}}}{Vin_{1 \text{ MHz}}}
$$

將這個值記錄在Performance Test Record的Calculated Gain @ 1 MHz欄 (第4-22頁)。

**20** 針對下表所示的待測機型,改變信號產生器的頻率值。

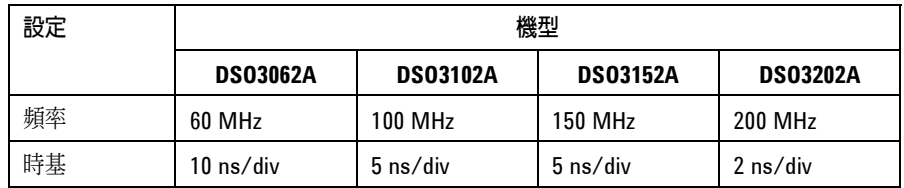

- **21** 針對上表所示的待測機型,改變示波器的時基值。
- 22 使用 Vpp 讀數,利用下列運算式計算 Vrms 值,並將該值記錄在 Performance Test Record 中  $($ 第 4-22 頁 $)$ :

$$
Vout_{max} = \frac{Vpp_{max}}{2\sqrt{2}}
$$

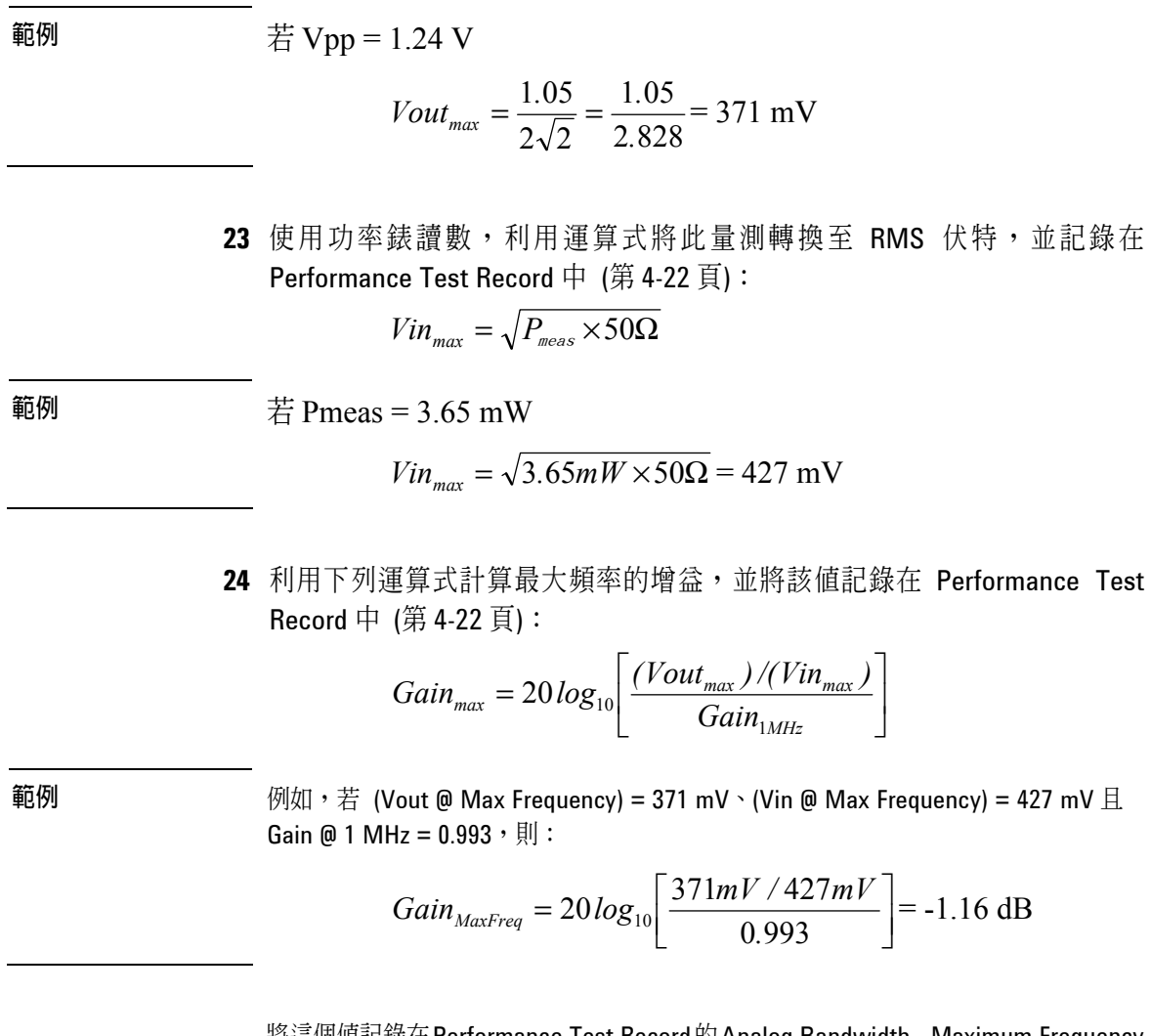

將這個值記錄在Performance Test Record的Analog Bandwidth - Maximum Frequency Check 區中的 Calculated Gain @Max Freq 欄。若要通過這項測試,此值必須大於 -3.0 dB。

服務 類比頻寬 – 最大頻率檢查

**25** 將功率分離器從通道 1 移到通道 2,並利用通道 2 作為來源,重複步驟 3 至 24。

# 效能測試記錄

## 直流增益測試

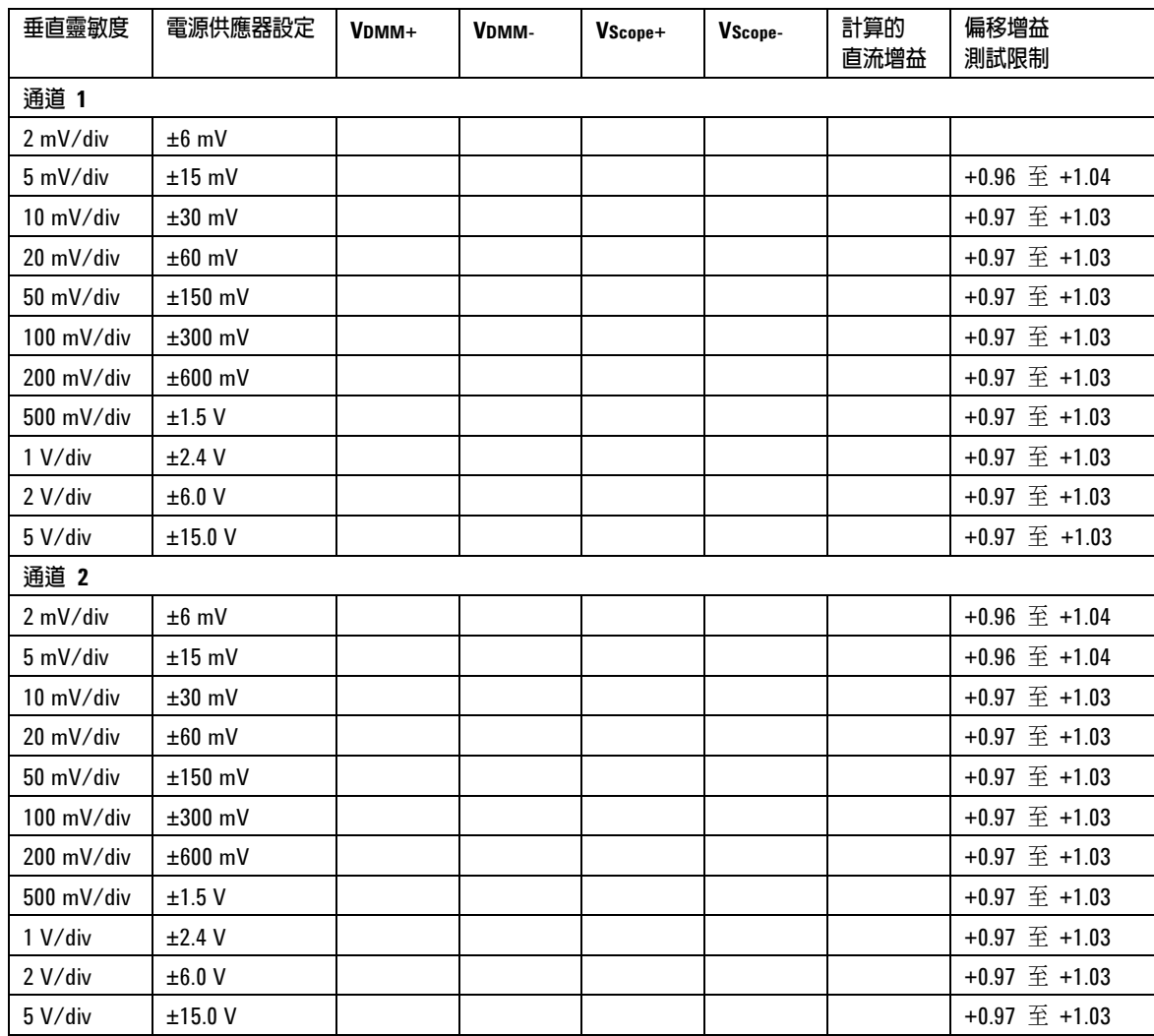

## **Analog Bandwidth - Maximum Frequency Check**

**Vin @1 MHz | Vout @ 1 MHz | 計算的增益 @ 1 MHz (**測試限制= 大於 **-3 dB)** Vin @ Max Freq Vout @ Max Freq 計算的增益 **@ Max Freq (**測試限制= 大於 **-3 dB)** 通道 **1** 通道 **2**

最大頻率:DSO3062A = 60 MHz,DSO3102A = 100 MHz,DSO3152A = 150 MHz,DSO31202A = 200 MHz

# 索引

#### 英文

Auto-Scale 按鈕 2-69 GPIB 控制 2-51 I/O 設定 2-51 RS-232 控制 2-51

#### 三劃 小心

清潔 1-13

#### 四劃

公用程式 控制 2-47 GPIB 控制 2-51 I/O 設定 2-51 RS-232 控制 2-51 自我校驗控制 2-53 自我測試 2-54 序列功能控制 2-41 反轉控制 2-12 手動游標量測 2-64 水平 控制 2-22 主要 /延遲控制 2-25

## 五劃

功能檢查 1-5 包裝內容物 1-2 包裝後送回 4-2 叫出 出廠設定 2-45 設定 2-45 波形 2-45 平均擷取 2-38 示波器 清潔 1-13 示波器 清潔 1-13 檢查 1-2 示波器包裝的內容物 1-2

## 六劃 自我校驗控制 2-53 自我測試 2-54 自動量測 2-55 自動量測游標 2-67 自動顯示刻度 1-12 七劃 序列功能控制 2-41 八劃 使用手冊 1-2 波形 控制 2-37 捲動模式 2-29 九劃 垂直 頻寬限制控制 2-9 控制 2-3 耦合控制 2-6 數位濾波器控制 2-14 反轉控制 2-12 數學函數控制 2-15 探棒衰減控制 2-11 參考控制 2-19 十劃 峰值偵測 2-40 效能特性 3-1 時基 主要 /延遲 2-25 時間量測 2-57 校驗 示波器 2-53 追蹤游標 2-66 配件 供應 1-2 十一劃 停止按鈕 2-71

停止控制 2-38

參考控制 2-19 執行按鈕 2-71 將儀器送回安捷倫 4-2 控制鈕 垂直 2-3 捲動模式 2-29 探棒 補償 1-7 探棒衰減控制 2-11 探棒補償 1-7 清潔示波器 1-13 清潔示波器 1-13 清潔儀器 1-1 通道 數位濾波器控制 2-14 反轉控制 2-12 探棒衰減控制 2-11 通道 頻寬限制控制 2-9 通道控制 耦合 2-6 十二劃 插頭 電源 1-4 游標 自動量測 2-67 游標量測 2-63 使用手冊 2-64 追蹤模式 2-66 測試示波器 1-5 等時取樣 2-38 視訊觸發 2-34 量測 自動 2-55 游標 2-63 時間 2-57

量測 觀念 2-59

## 索引-1

十三劃 電源纜線 1-4 十五劃 數位濾波器控制 2-14 數學函數 2-15 標準配件 1-2 耦合控制 2-6 十六劃 選項 電源纜線 1-4 頻寬限制控制 2-9 十七劃 儲存 設定 2-45 波形 2-45 檢查示波器 1-2 檢查示波器 1-2 十八劃 擷取 平均值 2-38 等時取樣 2-38 峰值偵測 2-40 十九劃 邊緣觸發 2-33 二十劃 觸發 holdoff 控制 2-28 觸發 控制 2-30 邊緣 2-33 模式 2-33 視訊 2-34 二十三劃 顯示器 控制 2-43 二十七劃 纜線 電源 1-4

索引-2

索引.

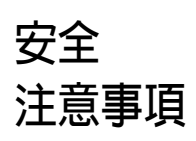

本儀器是根據 IEC Publication 1010, Safety Requirements for Measuring Apparatus 設計及 測試,並在安全的條件下供 應。這是 Safety Class I 儀器 (提供防護接地端子)。在插上電 源之前,請驗證採用正確的安 全預防措施 (請參見下列的警 告)。另外,請注意儀器外部標 示的「安全標誌」說明。

#### 警告

• 打開儀器電源前,您必須將儀 器的保護接地端子接到 (輸電 幹線) 電源線的防護導體。輸電 幹線插頭只能插到提供防護接 地觸點的電源插座中,您不可 以因為使用沒有防護導體 (接 地) 的延長線 (電源線) 而使 防護作用無效。僅接地雙導體 插座中的一個導體不足以保 護。

• 唯有具備所需額定電流、電壓 及指定類型 (正常型、延遲時間 型等) 的保險絲才可以使用。請 勿使用修理過的保險絲或短路 的保險絲座,若這樣做可能會 導致觸電或引起火災的危險。

• 若您使用自耦變壓器 (防電 壓下降或輸電幹線隔離) 為這 台儀器加電壓,共同端子必須 連接到電源的接地端。

安捷倫科技股份有限公司

1900 Garden of the Gods Road Colorado Springs, CO 80901-2197, U.S.A.

P.O. Box 2197

• 只要接地保護可能受損,就必 須停止儀器操作,妥善保護儀 器,免於任何非蓄意的操作。

• 維修操作說明書給受過訓練 的維修人員使用。為避免發生 危險的電擊事件,除非是合格 的維修人員,否則不要進行任 何維修。除非有能夠提供急救 及復甦術的人員在場,否則請 不要對儀器進行內部維修或調 整。

• 請勿對本儀器安裝替代零件 或執行任何未經授權的修改。

• 儀器內的電容器可能仍保持 充電狀態,即使已經切斷儀器 的電源供應。

• 請勿在有可燃氣體或煙的環 境下操作本儀器。在這種環境 下操作任何電子儀器易構成明 顯的安全危害。

• 請勿以未經原廠指定的方式 使用本儀式。

#### 清潔儀器

若本儀器需要清潔:(1) 移除儀 器的電源。(2) 用沾濕溫和清潔 劑 (加水) 的柔軟布料來清潔 儀器的外部表面。在連接電源 線之前,請先確認儀器是否完 全乾燥。

安全標誌 /!\

操作說明書標誌:為了保護儀 器免受損壞,您必須參閱操作 說明書,以瞭解本產品的安全 標誌。

# ł

危險電壓標誌。

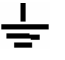

接地端子標誌:用來指示共同 連接至接地機殼的電路。

# 注意事項

## © 安捷倫科技公司。2005 年 依美國及國際著作權法規定,若 未事先取得安捷倫科技公司的 同意和書面許可,本手冊之任何 部分均不得以任何形式或任何 方式複製 (包括電子儲存和讀 取,或翻譯成外語)。

#### 手冊產品編號

#### D3000-97000, 2005年3月

#### 出版記錄

D3000-97000, 2005年3月

#### 權利限制圖例

若軟體是供美國政府的主要承 包或轉包單位使用,依據 DFAR 252.227-7014 (1995 年 6 月) 定 義,「本軟體」經提供並授權為 「商業電腦軟體」,或依據 FAR 2.101(a) 定義為「商業項目」, 或依據 FAR 52.227-19 (1987 年 6 月) 定義為「受限制的電腦軟 體」或任何同等效力的機構規章 或合約條款。使用、複製或公開 本軟體須遵守安捷倫科技的標 準商用授權條款,而國防部以外 的美國政府部門和機關得到的 限制權限,不會超過 FAR 52.227-19(c)(1-2) (1987 年 6 月) 中的規定。美國政府使用者得到 的有限權利,如同一切技術資料 所適用的,不會大於 FAR 52.227-14 (1987 年 6 月) 或 DFAR 252.227-7015 (b)(2) (1995 年 11 月) 中的規定。

## 文件擔保

本手冊內含的資料係依「現 狀」提供,未來版本如有變 更,恕不另行通知。進一步 來說,在相關法律所允許之 最大範圍內,安捷倫並不提 供本手冊及其相關安捷倫產 品的任何明示或默示的擔 保,包括 **(**但不限於**)** 特定 目的商品化或適用性的暗示 性保證。對因提供、執行、 使用本資料或任何相關的安 捷倫產品而導致的任何錯誤 及意外或必須毀損,安捷倫 恕不負責。倘若安捷倫與使 用者有書面合約,同時倘若 任何合約條款與這些條款發 生衝突時,則應以合約條款 的內容為優先。

#### 技術授權

本手冊中說明的硬體和 (或) 軟體須在授權下提供,且使用或 複製時都必須遵循該授權的條 款。

#### 警告

「警告」注意事項表示危 險的所在。它可提醒您, 若未正確執行或遵循某 一操作程序、實務或此類 規範,可能造成人員受傷 或死亡。在未完全瞭解 「警告」注意事項內所規 定的操作事項之前,請勿 開始操作設備。

商標確認

#### 小心

「小心」注意事項表示危 險的所在。它可提醒您, 若未正確執行或遵循某 一操作程序、實務或此類 規範,可能造成設備損壞 或重要資料遺失。在未完 全瞭解「小心」注意事項 內所規定的操作事項之 前,請勿開始操作設備。